## Claim Lodged Under Guarantee Advised - Islamic Oracle Banking Trade Finance Process Management

Release 14.7.4.0.0

Part No. F99447-01

June 2024

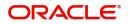

Oracle Banking Trade Finance Process Management - Claim Lodged under Guarantee Advised - Islamic User Guide Oracle Financial Services Software Limited

Oracle Park Off Western Express Highway Goregaon (East) Mumbai, Maharashtra 400 063 India Worldwide Inquiries: Phone: +91 22 6718 3000 Fax: +91 22 6718 3001 www.oracle.com/financialservices/

Copyright © 2018-2024, Oracle and/or its affiliates. All rights reserved.

Oracle and Java are registered trademarks of Oracle and/or its affiliates. Other names may be trademarks of their respective owners.

U.S. GOVERNMENT END USERS: Oracle programs, including any operating system, integrated software, any programs installed on the hardware, and/or documentation, delivered to U.S. Government end users are "commercial computer software" pursuant to the applicable Federal Acquisition Regulation and agency-specific supplemental regulations. As such, use, duplication, disclosure, modification, and adaptation of the programs, including any operating system, integrated software, any programs installed on the hardware, and/or documentation, shall be subject to license terms and license restrictions applicable to the programs. No other rights are granted to the U.S. Government.

This software or hardware is developed for general use in a variety of information management applications. It is not developed or intended for use in any inherently dangerous applications, including applications that may create a risk of personal injury. If you use this software or hardware in dangerous applications, then you shall be responsible to take all appropriate failsafe, backup, redundancy, and other measures to ensure its safe use. Oracle Corporation and its affiliates disclaim any liability for any damages caused by use of this software or hardware in dangerous applications.

This software and related documentation are provided under a license agreement containing restrictions on use and disclosure and are protected by intellectual property laws. Except as expressly permitted in your license agreement or allowed by law, you may not use, copy, reproduce, translate, broadcast, modify, license, transmit, distribute, exhibit, perform, publish or display any part, in any form, or by any means. Reverse engineering, disassembly, or decompilation of this software, unless required by law for interoperability, is prohibited.

The information contained herein is subject to change without notice and is not warranted to be error-free. If you find any errors, please report them to us in writing.

This software or hardware and documentation may provide access to or information on content, products and services from third parties. Oracle Corporation and its affiliates are not responsible for and expressly disclaim all warranties of any kind with respect to third-party content, products, and services. Oracle Corporation and its affiliates will not be responsible for any loss, costs, or damages incurred due to your access to or use of third-party content, products, or services.

# Contents

| 1. | Pre        | face           |                                                                    | 1-1  |  |
|----|------------|----------------|--------------------------------------------------------------------|------|--|
|    | 1.1        | Introdu        | uction                                                             | 1-1  |  |
|    | 1.2        | Audier         | псе                                                                | 1-1  |  |
|    | 1.3        | Docun          | nentation Accessibility                                            | 1-1  |  |
|    | 1.4        | Organ          | ization                                                            | 1-1  |  |
|    | 1.5        | Relate         | d Documents                                                        | 1-1  |  |
|    | 1.6        | Divers         | ity and Inclusion                                                  | 1-1  |  |
|    | 1.7        | Conve          | ntions                                                             | 1-2  |  |
|    | 1.8        | Screer         | nshot Disclaimer                                                   | 1-2  |  |
|    | 1.9        | Glossa         | ary of Icons                                                       | 1-2  |  |
| 2. | Ora        | cle Ba         | nking Trade Finance Process Management                             | 2-3  |  |
|    | 2.1        | Overvi         | iew                                                                | 2-3  |  |
|    | 2.2        | Benefi         | ts                                                                 | 2-3  |  |
|    | 2.3        | Key Fe         | eatures                                                            | 2-3  |  |
| 3. | Cla        | im Loo         | dged Under Guarantee Advised - Islamic                             | 3-1  |  |
|    | 3.1        | Comm           | on Initiation Stage                                                | 3-1  |  |
|    | 3.2        | Registration   |                                                                    |      |  |
|    |            | 3.2.1          | Application Details                                                | 3-4  |  |
|    |            | 3.2.2          | Guarantee Details                                                  | 3-7  |  |
|    |            | 3.2.3          | Miscellaneous                                                      |      |  |
|    |            | 3.2.4          | Bi-Directional Flow for Offline Transactions Initiated from OBTFPM |      |  |
|    | 3.3        |                | Enrichment                                                         |      |  |
|    |            | 3.3.1          | Main Details                                                       |      |  |
|    |            | 3.3.2<br>3.3.3 | Claim Details<br>Document Details                                  |      |  |
|    |            | 3.3.3<br>3.3.4 | Advices                                                            |      |  |
|    |            | 3.3.5          | ,                                                                  |      |  |
|    |            | 3.3.6          | Additional Details                                                 | 3-36 |  |
|    |            | 3.3.7          | Settlement Details                                                 |      |  |
|    |            | 3.3.8          | Summary                                                            |      |  |
|    | 3.4        | Excep          | tions                                                              |      |  |
|    |            | 3.4.1          | Exception - Amount Block                                           |      |  |
|    |            | 3.4.2          | Exception - Know Your Customer (KYC)                               |      |  |
|    | <u>о г</u> | 3.4.3          | Exception - Limit Check/Credit                                     |      |  |
|    | 3.5        |                | evel Approval                                                      |      |  |
|    |            | 3.5.1          | Re-Key Authorization                                               | 3-69 |  |

## 1. Preface

### 1.1 Introduction

This user manual is designed to help you quickly get acquainted with Claim Lodged Under Guarantee Advised - Islamic process in Oracle Banking Trade Finance Process Management.

### 1.2 <u>Audience</u>

This manual is intended for the following User/User Roles:

- Oracle Implementers
- Customer Service Representatives (CSRs)
- Oracle user

## 1.3 **Documentation Accessibility**

For information about Oracle's commitment to accessibility, visit the Oracle Accessibility Program website at <a href="http://www.oracle.com/pls/topic/lookup?ctx=acc&id=docacc">http://www.oracle.com/pls/topic/lookup?ctx=acc&id=docacc</a>.

Access to Oracle Support

Oracle customers that have purchased support have access to electronic support through My Oracle Support. For information, visit http://www.oracle.com/pls/topic/ lookup?ctx=acc&id=info or visit http://www.oracle.com/pls/topic/lookup?ctx=acc&id=trs if you are hearing impaired.

## 1.4 Organization

This manual is organized into the following chapters:

- Preface gives information on the intended audience, structure, and related documents for this User Manual.
- The subsequent chapters provide an overview to the module.

### 1.5 <u>Related Documents</u>

- Getting Started User Guide
- Common Core User Guide

### 1.6 **Diversity and Inclusion**

Oracle is fully committed to diversity and inclusion. Oracle respects and values having a diverse workforce that increases thought leadership and innovation. As part of our initiative to build a more inclusive culture that positively impacts our employees, customers, and partners, we are working to remove insensitive terms from our products and documentation. We are also mindful of the necessity to maintain compatibility with our customers' existing technologies and the need to ensure continuity of service as Oracle's offerings and industry

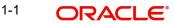

standards evolve. Because of these technical constraints, our effort to remove insensitive terms is ongoing and will take time and external cooperation.

## 1.7 <u>Conventions</u>

The following text conventions are used in this document:

| Convention | Meaning                                                                                                    |
|------------|----------------------------------------------------------------------------------------------------|
| boldface   | Boldface type indicates graphical user interface elements asso-<br>ciated with an action, or terms defined in text.                          |
| italic     | Italic type indicates book titles, emphasis, or placeholder varia-<br>bles for which you supply particular values.                           |
| monospace  | Monospace type indicates commands within a paragraph,<br>URLs, code in examples, text that appears on the screen, or<br>text that you enter. |

### 1.8 <u>Screenshot Disclaimer</u>

Personal information used in the interface or documents is dummy and does not exist in the real world. It is only for reference purposes.

### 1.9 Glossary of Icons

This User Manual may refer to all or some of the following icons.

| lcons | Function    |
|-------|-------------|
| ×     | Exit        |
| +     | Add row     |
| —     | Delete row  |
| Q     | Option List |

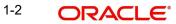

## 2. Oracle Banking Trade Finance Process Management

Welcome to the Oracle Banking Trade Finance Process Management (OBTFPM) User Guide. This guide provides an overview on the OBTFPM application and takes you through the various steps involved in creating and processing Trade Finance transactions.

This document will take you through following activities in OBTFPM:

- To create and handle Trade Finance transaction.
- Help users to conveniently create and process Trade Finance transaction

### 2.1 <u>Overview</u>

OBTFPM is a Trade Finance middle office platform, which enables bank to streamline the Trade Finance operations. OBTFPM enables the customers to send request for new Trade Finance transaction either by visiting the branch (offline channels) or through SWIFT/Trade Portal/other external systems (online channels).

## 2.2 Benefits

OBTFPM helps banks to manage Trade Finance operations across the globe in different currencies. OBTFPM allows you to:

- Handle all Trade Finance transactions in a single platform.
- Provides support for limit verification and limit earmarking.
- Provide amount block support for customer account.
- Provides acknowledgement to customers.
- Enables the user to upload related documents during transaction.
- Enables to Integrate with back end applications for tracking limits, creating limit earmarks, amount blocks, checking KYC, AML and Sanction checks status.
- Create, track and close exceptions for the above checks.
- Enables to use customer specific templates for fast and easy processing of trade transactions that reoccur periodically.

## 2.3 Key Features

- Stand-alone system that can be paired with any back end application.
- Minimum changes required to integrate with bank's existing core systems.
- Faster time to market.
- Capable to interface with corporate ERP and SWIFT to Corporate.
- Highly configurable based on bank specific needs.
- Flexibility in modifying processes.

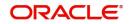

## 3. Claim Lodged Under Guarantee Advised - Islamic

The beneficiary of the Guarantee/SBLC can raise a claim under the Guarantee/SBLC within the validity period of Guarantee/SBLC.

The system is enabled to process the claim for the Bank Guarantee which is not advised by the bank.

The various stages involved for Claim under Guarantees Advised process are:

- Receive and verify documents (Non Online Channel)- Registration stage
- Input application details
- Upload of related mandatory and non-mandatory documents
- Input/Modify (On-Line/Non-Online) details of Claim Data Enrichment stage
- Check balance availability for amount block
- Check for sanctions & KYC status
- Create amount block for charges
- Capture remarks for other users to check and act
- Hand off request to back office

The design, development and functionality of the Islamic Guarantee Advice Lodge Claim process flow is similar to that of conventional Guarantee Advice process flow.

In the subsequent sections, let's look at the details for Lodge Claim - Guarantee Advised process:

This section contains the following topics:

| 3.1 Common Initiation Stage | 3.2 Registration |
|-----------------------------|------------------|
| 3.3 Data Enrichment         | 3.4 Exceptions   |

#### 3.1 <u>Common Initiation Stage</u>

The user can initiate the new Claim under Islamic Guarantee Advise request from the common Initiate Task screen.

1. Using the entitled login credentials, login to the OBTFPM application.

3-1 ORACLE

#### 2. Click Trade Finance > Initiate Task.

| ORACLE                             | Initiate Task                   |                                  | ( DEFAULTENTITY) | Oracle Banking Trade Finan 🌲 | ZART.<br>subham@gma |
|------------------------------------|---------------------------------|----------------------------------|------------------|------------------------------|---------------------|
| e 🕨                                | Registration                    |                                  |                  |                              |                     |
| surity Management 🔹 🕨              |                                 |                                  |                  |                              |                     |
| k Management 🛛 🕨                   | Process Name                    | Branch *                         |                  |                              |                     |
| ks 🕨                               | Lodge Claim Guarantee Advised 🔻 | PK2-Oracle Banking Trade Finan 🔻 |                  |                              |                     |
| de Finance 🛛 🔻                     |                                 |                                  |                  |                              | Proceed Clear       |
| Administration                     |                                 |                                  |                  |                              |                     |
| Bank Guarantee Advise 🕨            |                                 |                                  |                  |                              |                     |
| Bank Guarantee 🛛 🖡                 |                                 |                                  |                  |                              |                     |
| Common Group Message               |                                 |                                  |                  |                              |                     |
| Enquiry                            |                                 |                                  |                  |                              |                     |
| Export - Documentary<br>Collection |                                 |                                  |                  |                              |                     |
| Export - Documentary<br>Credit     | -                               |                                  |                  |                              |                     |
| Import - Documentary<br>Collection |                                 |                                  |                  |                              |                     |
| Import - Documentary F<br>Credit   |                                 |                                  |                  |                              |                     |
| Initiate Task                      |                                 |                                  |                  |                              |                     |
| Maintenance 🕨                      |                                 |                                  |                  |                              |                     |
| Process Initation                  |                                 |                                  |                  |                              |                     |
| Re-Send Advice 🕨                   |                                 |                                  |                  |                              |                     |

Provide the details based on the description in the following table:

| Field        | Description                                   |
|--------------|-----------------------------------------------|
| Process Name | Select the process name to initiate the task. |
| Branch       | Select the branch.                            |

#### 3.1.0.1 Action Buttons

Use action buttons based on the description in the following table:

| Field   | Description                                                        |
|---------|--------------------------------------------------------------------|
| Proceed | Task will get initiated to next logical stage.                     |
| Clear   | The user can clear the contents update and can input values again. |

### 3.2 <u>Registration</u>

As a Registration user, you can register a claim request against the Guarantee/SBLC Advised Islamic. During registration user can capture the basic details of the Claim information.

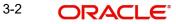

1. Using the entitled login credentials for registration stage, login to the OBTFPM application.

| 🕝 FuTura Bank |  |  |  |  |  |  |  |  |
|---------------|--|--|--|--|--|--|--|--|
| Sign In       |  |  |  |  |  |  |  |  |
| User Name *   |  |  |  |  |  |  |  |  |
| SRIDHAR       |  |  |  |  |  |  |  |  |
| Password *    |  |  |  |  |  |  |  |  |
|               |  |  |  |  |  |  |  |  |
|               |  |  |  |  |  |  |  |  |
| Sign In       |  |  |  |  |  |  |  |  |
| Cancel        |  |  |  |  |  |  |  |  |

2. On login, user must be able to view the dashboard screen with widgets as mapped to the user.

|            |   | Draft Confirmation Pe | ending           | Ø ×   | Hand-off Failure |              | Ø ×          | Priority Details |                | Ø X          |
|------------|---|-----------------------|------------------|-------|------------------|--------------|--------------|------------------|----------------|--------------|
| ashboard   |   |                       |                  |       |                  |              | -            |                  |                |              |
| aintenance |   | Customer Name         | Application Date | ٢     | Branch           | Process Name | Stage Name   | Branch           | Process Name   | Stage Name   |
| sks        |   | EMR & CO              | 25-06-2018       | G     | Bank Futura      | NA           | Retry HandOf | Bank Futura      | NA             | Amount Blo   |
| de Finance | • | NA                    | 25-06-2018       | G     |                  |              |              | Bank Futura      | NA             | Amount Blo   |
|            |   | NA                    | 21-06-2018       | G     |                  |              |              |                  |                |              |
|            |   |                       |                  |       |                  |              |              | 004              | NA             | Loan Applic  |
|            |   |                       |                  |       |                  |              |              |                  | -              |              |
|            |   | High Value Transactio | ns               | o ×   | SLA Breach Deta  | ails         | © ×          | Priority Summary | Cucumber Te    | * © ×        |
|            |   | 140K                  |                  |       | Customer Name    | SLA Breached | (mins) Prior | Branch Pro       | ocess Name     | Stage Name   |
|            |   | 100К — ( ( (          |                  |       | NA               | 23474 H      | KEERTIV01    | bianton Pro      | Autos maine    | stage marine |
|            |   | 60K                   |                  | • G8P | HSBC BANK        | 26667 M      | SHUBHAM      | 203 Cu           | cumber Testing | test descrip |
|            |   | 20К                   | ICCCO.           |       | WALL MART        |              | SHUBHAM      |                  |                |              |
|            |   | -20K                  |                  |       |                  |              |              |                  |                |              |
|            |   | -2 0 2 4              | 6 8 10 12        |       | EMR & CO         | 26780 M      | GOPINATH01   |                  |                |              |
|            |   |                       | -                |       |                  |              |              |                  | -              |              |

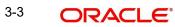

3. Click Trade Finance - Islamic > Bank Guarantee Advice> Lodge Claim - Guarantee Advised Islamic.

| ORACLE                                                   | Dashboard                                            |                                                     |                 | Oracle Banking Tra<br>May 5, 2021 | de Finan 🌲                                        |             | ZARTAE<br>subham@gmail.c |
|----------------------------------------------------------|------------------------------------------------------|-----------------------------------------------------|-----------------|-----------------------------------|---------------------------------------------------|-------------|--------------------------|
| i Item Search Q                                          | SLA Status Summary                                   |                                                     | Ψ×              | % Oversight Co                    |                                                   | т           | × +                      |
| nboard                                                   |                                                      |                                                     |                 | 60 Da                             | ta Filtered on " All reco                         | ords "      |                          |
| hine Learning 🕨 🕨                                        |                                                      |                                                     |                 | 40                                |                                                   |             |                          |
| irity Management 🔹 🕨                                     | 268                                                  |                                                     |                 | 0                                 |                                                   |             |                          |
| Management<br>s Þ                                        |                                                      |                                                     |                 | Model Infe                        | ence Time<br>ta Filtered on <sup>-</sup> All reco | T<br>ords " |                          |
| e Finance 🕨 🕨                                            |                                                      |                                                     |                 | 60                                |                                                   |             |                          |
| e Finance - Islamic 🛛 🔻                                  | Within SLA Nearing SLA SLA breached                  |                                                     |                 | spuo<br>20 -                      |                                                   |             |                          |
| ank Guarantee Advise 🔻                                   |                                                      |                                                     |                 | JJ 20 -                           |                                                   |             |                          |
| Guarantee Advise -<br>Islamic                            |                                                      |                                                     |                 | 0 -                               |                                                   |             |                          |
| Guarantee Advise<br>Amendment - Islamic                  | Priority Summary Please select pro                   | High Priority Tasks                                 |                 | T ×                               | 0<br>Transaction Bucket Size                      |             |                          |
| Guarantee Advise<br>Cancellation - Islamic               | Branch Process Name Stage Name No of High Priority I | Process Reference Number B                          | ranch Process N | lame                              |                                                   |             |                          |
| Guarantee Advise<br>Closure- Islamic                     | No data to display.                                  | PK2GADC000011459 PK2                                |                 |                                   |                                                   |             |                          |
| Guarantee Advise<br>Internal Amendment<br>Islamic        | Page 1 (0 of 0 items) K < 1 > >                      | PK2IGTI000009414 PK2 Page 1 of 10 (1-2 of 20 items) |                 |                                   |                                                   |             |                          |
| Guarantee SBLC Advised<br>Claim Update Islamic           |                                                      |                                                     |                 |                                   |                                                   |             |                          |
| Guarantee SBLC<br>Advised- Claim<br>Settlement Islamic   |                                                      | 0 0                                                 |                 |                                   |                                                   |             |                          |
| GuaranteeAdv<br>Amendment Beneficiary<br>Consent Islamic |                                                      | Filter#dhfiltered                                   |                 |                                   |                                                   |             |                          |
| Lodge Claim - Guarantee<br>Advised Islamic               |                                                      |                                                     |                 |                                   |                                                   |             |                          |

The Registration stage has two sections Application Details and Guarantee Details. Let's look at the Registration stage:

#### **Application Details** 3.2.1

| ORACLE                                |                                 |           |                                | TENTITY)   | Oracle Banking Trade Fin<br>Jun 10, 2021 | an ZARTA<br>subham@gmai        |
|---------------------------------------|---------------------------------|-----------|--------------------------------|------------|------------------------------------------|--------------------------------|
| lge Claim - Guarantee Advised Islamic |                                 |           |                                | Signatures | Documents Rema                           | ks Customer Instruction        |
| pplication Details - Main             |                                 |           |                                |            |                                          |                                |
| antee Advised by Us                   | ABK/ATB Reference Number        | B         | Seneficiary ID/Name *          |            | Branch                                   |                                |
| D                                     | PK2GUAI211252001                | 2         | 001044 GOODCARE PLC 1          |            | PK2-Oracle Banking                       | Trade Finan 💌                  |
| ess Reference Number                  | Priority                        | 5         | Submission Mode                |            | Claim Lodgement Da                       | te                             |
| GADC000166854                         | Medium                          | Ψ.        | Desk 🔻                         |            | Aug 3, 2023                              | <u> </u>                       |
| ficiary Reference Number              | Issuing Bank                    | L         | User Reference Number          |            | Claim Serial Number                      |                                |
| asd                                   | 032312 MASHREQ BANK             | 2         | 032GUAD232140507               |            |                                          |                                |
|                                       |                                 |           |                                |            | View Gu                                  | arantee/SBLC Guarantee/SBLC Ev |
| juarantee Details                     |                                 |           |                                |            |                                          |                                |
| rantee Type                           | Product Code                    |           | Product Description            |            | Contract Reference N                     | lumber                         |
| L- Bill of Lading Guarantee 🔹 👻       | GUAD C                          | 2         | Guarantee Advising             |            |                                          |                                |
| late of Issue                         | Purpose of Message              |           | 23B - Expiry Type              |            | 31E Date of Expiry                       |                                |
| a 2, 2023                             | ADVI - Advice of issued underta | v         | OPEN 💌                         |            | Aug 2, 2026                              |                                |
| -Expiry Condition/ Event              | Claim Date                      |           | Claim Expiry Date              |            | 32B Guarantee Ccy a                      | nd Amount                      |
|                                       | Aug 2, 2026                     | <b>**</b> | Aug 2, 2026                    |            | AED 💌                                    | AED 80,000.00                  |
| standing Currency/ Amount *           | 40C Applicable Rules            |           | Applicant Bank                 |            | 50 Applicant                             |                                |
| AED 80,000.00                         | OTHR - Others                   | v.        |                                |            | 032207 E                                 | maar Propertie: 🕕              |
| sing Bank                             | Advise Through Bank             |           | Counter Guarantee Issuing Bank |            | Local Guarantee Issu                     | ing Bank                       |
|                                       |                                 |           |                                |            | Hold                                     | Cancel Save & Close Sub        |

Provide the Application Details based on the description in the following table:

| Field                   | Description                                                                                                    | Sample Values |
|-------------------------|----------------------------------------------------------------------------------------------------|---------------|
| Guarantee Advised by Us | By default this Toggle button is enabled.                                                                                                    |               |
|                         | Disable the option, if Guarantee not Advised by<br>us. If the toggle is disabled, system enables the<br>input of values for all the fields in the Main Details<br>section. System also hide/disable the ABK/ATB<br>Reference Number. |               |

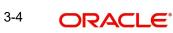

| Field                         | Description                                                                                                    | Sample Values                     |
|-------------------------------|----------------------------------------------------------------------------------------------------|-----------------------------------|
| ABK/ATB Reference Num-<br>ber | User can enter the Advising Bank/Advise<br>Through Bank Guarantee Reference or select it<br>from look-up.                                                              |                                   |
|                               | This field is disabled, if Guarantee Advised by Us toggle is disabled.                                                                                                 |                                   |
| Beneficiary ID/ Name          | Read only field, if the <b>Guarantee Advised by Us</b> toggle button is enabled.                                                                                       | 001345                            |
|                               | System defaults the Beneficiary ID/ Name from<br>Guarantee/ SBLC Advise.                                                                                               |                                   |
|                               | Specify the beneficiary Id/name or click search to<br>search and select the customer id value from the<br>look up, if Guarantee Advised by Us toggle is dis-<br>abled. |                                   |
|                               | Once user input or select the customer id value from the LOV and on tab out, the process reference number will be generated.                                           |                                   |
| Branch                        | Customer's home branch will be displayed.<br>Read only field.                                                                                                    | 203-Bank<br>Futura -Branch<br>FZ1 |
|                               | System defaults the branch name from Guaran-<br>tee/ SBLC Advise.                                                                                                    |                                   |
| Process Reference Num-<br>ber | Read only field.<br>Unique sequence number for the transaction.                                                                                                    | 203GTEISS000<br>001134            |
|                               | This is auto generated by the system based on process name and branch code.                                                                                            |                                   |
|                               | Once user inputs the Beneficiary ID, the system will generate the process reference number.                                                                            |                                   |
| Priority                      | Priority maintained will be populated as either<br>'Low or Medium or High'. If priority is not main-<br>tained for a customer, 'Medium' priority will be<br>defaulted. | High                              |
|                               | The user can change the priority.                                                                                                    |                                   |

| Field                           | Description                                                                                                    | Sample Values |
|---------------------------------|----------------------------------------------------------------------------------------------------|---------------|
| Submission Mode                 | Submission Mode is defaulted as per mainte-<br>nance.                                                                                                    | Desk          |
|                                 | If not maintained, then system is to populate the default submission mode.                                                                                                    |               |
|                                 | By default the submission mode will have the value as 'Desk'.                                                                                                    |               |
|                                 | Select the submission mode of Guarantee Advise<br>request. By default the submission mode will<br>have the value as 'Desk'.                                                                                                    |               |
|                                 | The values are:                                                                                                    |               |
|                                 | Courier - Request received through courier                                                                                                    |               |
|                                 | Desk- Request received through Desk                                                                                                    |               |
|                                 | Fax - Request received through Fax                                                                                                    |               |
|                                 | Email - Request received through Email                                                                                                    |               |
|                                 | SWIFT-Non STP - Request received through SWIFT-Non STP                                                                                                    |               |
| Claim Lodgement Date            | Read only field.                                                                                                    | 04/13/2018    |
|                                 | By default, the application will display branch's current date.                                                                                                    |               |
|                                 | Note                                                                                                    |               |
|                                 | Future date and back date selection is not allowed.                                                                                                    |               |
| Beneficiary Reference<br>Number | Specify the 'Beneficiary Reference number' if <b>Guarantee Advised by Us</b> toggle, button is disabled.                                                                                                    |               |
|                                 | System defaults the Beneficiary Reference num-<br>ber, if the <b>Guarantee Advised by Us</b> toggle but-<br>ton is enabled User can change the Beneficiary<br>Reference number.                                                                                                    |               |
| Issuing Bank                    | System defaults the issuing bank from Guaran-<br>tee/ SBLC Advise (applicable for CTB,LTB), if<br><b>Guarantee Advised by Us</b> toggle, button is<br>enabled.                                                                                                    |               |
|                                 | This field is editable if the <b>Guarantee Advised by</b><br><b>Us</b> toggle button is disabled.                                                                                                    |               |
|                                 | Specify or click search to search and select the<br>the issuing bank id value from the look-up. User<br>to input the Customer Reference Number to cap-<br>ture the Issuing Bank's Reference. Except Cus-<br>tomer Id and Customer Name, other fields are<br>editable. In case of walkin id, customer name can<br>also be editable. |               |

| Field                 | Description                                                                                                    | Sample Values        |  |
|-----------------------|----------------------------------------------------------------------------------------------------|----------------------|--|
| User Reference Number | Read only field.                                                                                                    | PK2GUI121144<br>0001 |  |
|                       | System defaults the user reference number,<br>depending on the selection of ABK/ATB Refer-<br>ence Number.                                              |                      |  |
| Claim Serial Number   | Read only field, if the <b>Guarantee Advised by Us</b> toggle button is enabled                                                                         |                      |  |
|                       | System defaults the claim serial number from<br>Guarantee/ SBLC Advise. This should be the lat-<br>est claim number available in back-end system<br>+1. |                      |  |
|                       | Specify the claim serial number (to validate with<br>Back office system if data is available), if Guaran-<br>tee Advised by Us toggle is disabled.      |                      |  |
|                       | This field will be editable when the toggle button<br>"Guarantee Advised by Us" is disabled. This is a<br>mandatory field.                              |                      |  |

#### 3.2.2 <u>Guarantee Details</u>

Registration user can provide Guarantee Details in this section. Alternately, Guarantee Details can be provided by Scrutiny user.

|                              |                                 |                          |           | View Guarantee/SBLC Guarantee/SBLC |
|------------------------------|---------------------------------|--------------------------|-----------|------------------------------------|
| iuarantee Details            |                                 |                          |           |                                    |
| antee Type                   | Product Code                    | Product Description      |           | Contract Reference Number          |
| Bill of Lading Guarantee 🔹 💌 | GUAD                            | Q. Guarantee Advising    |           |                                    |
| ate of Issue                 | Purpose of Message              | 23B - Expiry Type        |           | 31E Date of Expiry                 |
| 1 2, 2023                    | ADVI - Advice of issued underta | ▼ OPEN                   | · · ·     | Aug 2, 2026                        |
| -Expiry Condition/ Event     | Claim Date                      | Claim Expiry Date        |           | 32B Guarantee Ccy and Amount       |
|                              | Aug 2, 2026                     | Aug 2, 2026              | <b>**</b> | AED 🔻 AED 80,000.00                |
| tanding Currency/ Amount *   | 40C Applicable Rules            | Applicant Bank           |           | 50 Applicant                       |
| AED 80,000.00                | OTHR - Others                   | Ψ.                       |           | 032207 Emaar Propertie: 1          |
| sing Bank                    | Advise Through Bank             | Counter Guarantee Issuin | g Bank    | Local Guarantee Issuing Bank       |
|                              |                                 |                          |           |                                    |
|                              |                                 |                          |           | Hold Cancel Save & Close           |

| Field                   | Description                                                                                                    | Sample Values |
|-------------------------|----------------------------------------------------------------------------------------------------|---------------|
| Guarantee Type          | Read only field.                                                                                                    | ADVP          |
|                         | System defaults the value from Guarantee/ SBLC Advised.                                                                                                    |               |
|                         | This field is editable if the <b>Guarantee Advised by</b><br><b>Us</b> toggle button is disabled. Specify the type of<br>Guarantee from the following drop-down values:                                                     |               |
|                         | <ul> <li>APAY- Advance Payment Guarantee</li> </ul>                                                                                                    |               |
|                         | BILL- Bill of Lading Guarantee                                                                                                    |               |
|                         | CUST- Customs Guarantee                                                                                                    |               |
|                         | DPAY- Direct pay Guarantee                                                                                                    |               |
|                         | INSU- Insurance Guarantee                                                                                                    |               |
|                         | JUDI- Judicial Guarantee                                                                                                    |               |
|                         | LEAS- Lease Guarantee                                                                                                    |               |
|                         | OTHR- Other Guarantee                                                                                                    |               |
|                         | PAYM- Payment Guarantee                                                                                                    |               |
|                         | PERF- Performance Guarantee                                                                                                    |               |
|                         | RETN- Retention Guarantee                                                                                                    |               |
|                         | SHIP- Shipping Guarantee                                                                                                    |               |
|                         | TEND- Tender Guarantee                                                                                                    |               |
|                         | WARR- Warranty/Maintenance                                                                                                    |               |
| Product Code            | Click search to search and select the product<br>codes related to Product Type A (Guarantee<br>Advise) and B (SBLC Advise) from the look-up<br>where <b>Guarantee Advised by Us</b> flag is disabled<br>at the back office. |               |
|                         | System defaults the product code, if <b>Guarantee</b><br><b>Advised by Us</b> flag is enabled.                                                                                                    |               |
| Product Description     | Read only field.                                                                                                    |               |
|                         | Product description is populated depending on<br>the product code selection, when <b>Guarantee</b><br><b>Advised by Us</b> flag is disabled.                                                                                |               |
|                         | System defaults the product description, if <b>Guar-</b><br><b>antee Advised by Us</b> flag is enabled.                                                                                                    |               |
| Contract Reference Num- | Read only field.                                                                                                    |               |
| ber                     | The system will generate the Guarantee Number once the product code is selected by the user.                                                                                                    |               |

Provide the Guarantee Details based on the description in the following table:

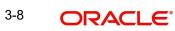

| Field                  | Description                                                                                                    | Sample Values |
|------------------------|----------------------------------------------------------------------------------------------------|---------------|
| Date of Issue          | Read only field.                                                                                                    | 04/13/18      |
|                        | System defaults the value from Guarantee/ SBLC Advised.                                                                                                    |               |
|                        | This field is editable if the <b>Guarantee Advised by Us</b> toggle button is disabled.                                                                                          |               |
|                        | The system to default it to branch date, User can modify it.                                                                                                    |               |
| Purpose of message     | Read only field.                                                                                                    |               |
|                        | System defaults the purpose of message from Guarantee/ SBLC Advised.                                                                                                    |               |
|                        | ACNF - Advice and confirmation of issued under-<br>taking is not applicable. Hence, the system will<br>default the Purpose of Message as ADVI - Advice<br>of issued undertaking. |               |
| Expiry Type            | This field indicates whether undertaking has specified expiry date or is open-ended.                                                                                             |               |
|                        | System defaults the expiry type from Guarantee/<br>SBLC Advised.                                                                                                    |               |
|                        | This field is editable if the <b>Guarantee Advised by</b><br><b>Us</b> toggle button is disabled. Select the type of<br>Expiry from the drop-down list. The options are:         |               |
|                        | • Fixed                                                                                                    |               |
|                        | <ul><li> Open</li><li> Conditional.</li></ul>                                                                                                    |               |
| Date Of Expiry         | Expiry date of the Guarantee Advised.                                                                                                    | 09/30/18      |
|                        | System defaults the expiry date from Guarantee/<br>SBLC Advised.                                                                                                    |               |
|                        | This field is editable if the <b>Guarantee Advised by Us</b> toggle button is disabled.                                                                                          |               |
|                        | Specify the expiry date. Available validation in OBTFPM is applicable here also.                                                                                                 |               |
| Expiry Condition/Event | This field is editable if the <b>Guarantee Advised by</b><br><b>Us</b> toggle button is disabled.                                                                                | 09/30/18      |
|                        | This field is enabled, if <b>Expiry Type</b> is <b>Condi-</b><br><b>tional</b> , this field will appear and user needs to<br>input the condition.                                |               |
| Claim Date             | System defaults the claim date from Guarantee/<br>SBLC Advised.                                                                                                    | 04/13/2018    |
|                        | Specify the claim date, if the <b>Guarantee Advised by Us</b> toggle button is disabled.                                                                                         |               |

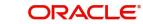

| Field                           | Description                                                                                                    | Sample Values                            |
|---------------------------------|----------------------------------------------------------------------------------------------------|------------------------------------------|
| Claim Expiry Date               | Read only field, if the <b>Guarantee Advised by Us</b> toggle button is enabled.                                                                                              | 04/13/2018                               |
|                                 | System defaults the claim expiry date from Guar-<br>antee/ SBLC Advised.                                                                                                    |                                          |
|                                 | Specify the claim expiry date, if the <b>Guarantee</b><br><b>Advised by Us</b> toggle button is disabled.                                                                     |                                          |
| Guarantee Ccy and Amount        | Read only field, if the <b>Guarantee Advised by Us</b> toggle button is enabled.                                                                                              | GBP                                      |
|                                 | System defaults the currency code and amount from Guarantee/ SBLC Advised.                                                                                                    |                                          |
|                                 | This field is editable if the <b>Guarantee Advised by</b><br><b>Us</b> toggle button is disabled.                                                                             |                                          |
|                                 | Select the currency code from the drop-down and<br>specify the guarantee amount (with decimal<br>places) as per currency type.                                                |                                          |
| Outstanding Currency/<br>Amount | System defaults the outstanding currency and amount from Guarantee/ SBLC Advised.                                                                                             |                                          |
|                                 | This field is editable if the <b>Guarantee Advised by Us</b> toggle button is disabled.                                                                                       |                                          |
|                                 | If toggle button is enabled, this field should cap-<br>ture the Guarantee Contract Amount.                                                                                    |                                          |
|                                 | Specify the contract amount and select the cur-<br>rency from the drop-down list of available cur-<br>rency codes. Available validation in OBTFPM is<br>applicable here also. |                                          |
| Applicable Rules                | Rules for Guarantee. Read only field.                                                                                                    | URDG - Uni-                              |
|                                 | System defaults the value from Guarantee/ SBLC Advised.                                                                                                    | form rules for<br>demand guar-<br>antees |
|                                 | This field is editable if the <b>Guarantee Advised by Us</b> toggle button is disabled.                                                                                       | untoos                                   |
|                                 | It will be defaulted from Product Maintenance.<br>User can change to following values using look-<br>up:                                                                      |                                          |
|                                 | ISPR - International Standby Practices                                                                                                    |                                          |
|                                 | <ul> <li>NONE- Not subject to any rules</li> </ul>                                                                                                    |                                          |
|                                 | OTHR - Others                                                                                                    |                                          |
|                                 | UCPR - Uniform customs and Practices                                                                                                    |                                          |
|                                 | <ul> <li>URDG- Uniform rules for demand<br/>guarantees</li> </ul>                                                                                                    |                                          |

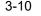

| Field                   | Description                                                                                                    | Sample Values |
|-------------------------|----------------------------------------------------------------------------------------------------|---------------|
| Applicant Bank          | Read only field.                                                                                                    | 001345 Nestle |
|                         | System defaults the applicant bank details from Guarantee/ SBLC Advised.                                                                                                    |               |
|                         | Note                                                                                                    |               |
|                         | This field does not appear if the toggle<br>button Guarantee Advised by Us is<br>disabled.                                                                                                    |               |
| Applicant               | Read only field.                                                                                                    | 001345 Nestle |
|                         | System defaults the applicant from Guarantee/<br>SBLC Advised.                                                                                                    |               |
|                         | This field is editable if the <b>Guarantee Advised by Us</b> toggle button is disabled.                                                                                                    |               |
|                         | Specify the applicant details.                                                                                                    |               |
| Advising Bank           | Read only field.                                                                                                    | 001343 - Bank |
|                         | System defaults the advising bank if available.                                                                                                    | Of America    |
|                         | This field is editable when the toggle button <b>Guarantee Advised by Us</b> is disabled.                                                                                                    |               |
|                         | Specify the Customer Reference Number to cap-<br>ture the Advising Bank's Contract Reference<br>Number. Except Customer Id and Customer<br>Name, other fields are editable. In case of walkin<br>id, customer name can also be editable. If toggle<br>button is enabled, this field should capture the<br>Advising Bank (if any) and is grayed out. |               |
| Advising Through Bank   | Read only field.                                                                                                    | Advising Bank |
|                         | System defaults the advising through bank if available.                                                                                                    | Reference     |
|                         | This field is editable when the toggle button <b>Guarantee Advised by Us</b> is disabled.                                                                                                    |               |
|                         | User can input Advise through bank details man-<br>ually. If toggle button is enabled, this field should<br>capture the Advising Bank (if any) and is greyed<br>out.                                                                                                    |               |
| Counter Guarantee Issu- | Read only field.                                                                                                    |               |
| ing Bank                | System defaults the counter guarantee issuing through bank if available.                                                                                                    |               |
|                         | Note                                                                                                    |               |
|                         | This field does not appear if the toggle<br>button Guarantee Advised by Us is<br>disabled.                                                                                                    |               |

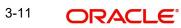

| Field                           | Description                                                                                                    | Sample Values |
|---------------------------------|----------------------------------------------------------------------------------------------------|---------------|
| Local Guarantee Issuing<br>Bank | Read only field.<br>System defaults the local guarantee issuing bank<br>if available.<br>Note<br>This field does not appear if the toggle<br>button Guarantee Advised by Us is<br>disabled. |               |

### 3.2.3 <u>Miscellaneous</u>

| ORACLE                                |                                   | (DEFAULTENTITY)                | Oracle Banking Trade Finan A ZARTA<br>Jun 10, 2021 subham@gmai |
|---------------------------------------|-----------------------------------|--------------------------------|----------------------------------------------------------------|
| dge Claim - Guarantee Advised Islamic |                                   | Signate                        | ures Documents Remarks Customer Instruction                    |
| pplication Details - Main             |                                   |                                |                                                                |
| antee Advised by Us                   | ABK/ATB Reference Number          | Beneficiary ID/Name *          | Branch                                                         |
| $\square$                             | PK2GUAI211252001 Q                | 001044 GOODCARE PLC 1          | PK2-Oracle Banking Trade Finan 💌                               |
| ess Reference Number                  | Priority                          | Submission Mode                | Claim Lodgement Date                                           |
| GADC000166854                         | Medium 💌                          | Desk 💌                         | Aug 3, 2023                                                    |
| ficiary Reference Number              | Issuing Bank                      | User Reference Number          | Claim Serial Number                                            |
| asd                                   | 032312 MASHREQ BAN                | 032GUAD232140507               |                                                                |
|                                       |                                   |                                | View Guarantee/SBLC Guarantee/SBLC Ev                          |
| juarantee Details                     |                                   |                                |                                                                |
| rantee Type                           | Product Code                      | Product Description            | Contract Reference Number                                      |
| Bill of Lading Guarantee 🛛 🔻          | guad Q                            | Guarantee Advising             |                                                                |
| rate of Issue                         | Purpose of Message                | 23B - Expiry Type              | 31E Date of Expiry                                             |
| 3 2, 2023                             | ADVI - Advice of issued underta 💌 | OPEN 👻                         | Aug 2, 2026                                                    |
| -Expiry Condition/ Event              | Claim Date                        | Claim Expiry Date              | 32B Guarantee Ccy and Amount                                   |
|                                       | Aug 2, 2026                       | Aug 2, 2026                    | AED v AED 80,000.00                                            |
| standing Currency/ Amount *           | 40C Applicable Rules              | Applicant Bank                 | 50 Applicant                                                   |
| AED 80,000.00                         | OTHR - Others 🔍                   |                                | 032207 Emaar Propertie: 🕕                                      |
| sing Bank                             | Advise Through Bank               | Counter Guarantee Issuing Bank | Local Guarantee Issuing Bank                                   |
|                                       |                                   |                                | Hold Cancel Save & Close Sub                                   |

Enables the user to upload required documents. Provide the Miscellaneous Details based on the description in the following table:

| Field      | Description                                                                                                    | Sample Values |
|------------|----------------------------------------------------------------------------------------------------|---------------|
| Signatures | Click the Signature button to verify the signature of the customer/ bank if required.                                                                                           |               |
|            | The user can view the Customer Number and<br>Name of the signatory, Signature image and the<br>applicable operation instructions if any available<br>in the back-office system. |               |
|            | If more than one signature is required, system should display all the signatures.                                                                                               |               |
| Documents  | Upload the required claim documents.                                                                                                    |               |

| Field                 | Description                                                                                                    | Sample Values |
|-----------------------|----------------------------------------------------------------------------------------------------|---------------|
| Remarks               | Provide any additional information regarding the<br>Lodge Claim Guarantee Advice Islamic. This<br>information can be viewed by other users pro-<br>cessing the request.                                                       |               |
| Customer Instruction  | Click to view/ input the following                                                                                                    |               |
|                       | • Standard Instructions – In this section, the system will populate the details of Standard Instructions maintained for the customer. User will not be able to edit this.                                                     |               |
|                       | • <b>Transaction Level Instructions</b> – In this section, OBTFPM user can input any Customer Instructions received as part of transaction processing. This section will be enabled only for customer initiated transactions. |               |
| View Guarantee/SBLC   | User can view the the latest Guarantee/Standby LC details.                                                                                                    |               |
| Guarantee/SBLC Events | User can view all the previous events under the Guarantee/Standby LC.                                                                                                    |               |
| Action Buttons        |                                                                                                    | ·             |
| Submit                | On Submit, system will give confirmation mes-<br>sage for successful submission. Task will get<br>moved to next logical stage of Lodge Claim Guar-<br>antee Advice Islamic.                                                   |               |
|                       | If mandatory fields have not been captured, sys-<br>tem will display an error message until the man-<br>datory fields data are provided.                                                                                      |               |
| Save & Close          | Save the information provided and holds the task<br>in you queue for working later.<br>This option will not submit the request.                                                                                               |               |
| Cancel                | Cancels the Lodge Claim Guarantee Advice<br>Islamic Registration stage inputs.                                                                                                    |               |
| Hold                  | The details provided will be registered and status<br>will be on hold.<br>This option is used, if there are any pending infor-                                                                                                |               |
|                       | mation yet to be received from applicant.                                                                                                    |               |
| Checklist             | Make sure that the details in the checklist are<br>completed and acknowledge. If mandatory<br>checklist items are not marked, system will dis-<br>play an error on submit.                                                    |               |
|                       | 1. Signatures on Claim verified                                                                                                    |               |
|                       | <ol> <li>Documents are verified and<br/>uploaded</li> </ol>                                                                                                    |               |

#### 3.2.4 Bi-Directional Flow for Offline Transactions Initiated from OBTFPM

OBTFPM supports the Bi-Directional Flow for Offline Transactions initiated from OBTFPM directly. Offline Transactions means those transactions which are not initiated by OBDX, but are initiated directly by the bank user in OBTFPM upon request received from the customer.

#### 3.2.4.1 Pre- Conditions:

- Customer Maintenance details are replicated from OBTF to OBTFPM.
- Task is initiated in OBTFPM, Customer ID is captured/populated and Process Reference Number is generated.

#### 3.2.4.2 Steps of Bi-Directional Flow

- 1. Customer Maintenance details are replicated from OBTF to OBTFPM.
- 2. In OBTFPM, user clicks on **Request Clarification**, the system checks if the request is initiated from OBDX by validating the value available in the submission mode field is "Online". In case submission mode is "Online", the user can enter the clarification details in "Clarification Required" placeholder, which is an existing functionality.
- 3. In case submission mode is not "Online", the system will validate if the counterparty is a OBDX customer by checking the flag "Trade Finance Portal" in the Customer Maintenance table replicated from OBTF. In this case, the user can submit clarification.
- 4. In case submission mode is not "Online", and if the "Trade Finance Portal" flag is set to 'No' in Customer Maintenance Table, the system displays the error message that 'The customer is not subscribed to Trade Finance Portal'.
- 5. Once the request is submitted, the existing Request Clarification functionality would be applicable to offline initiated transactions also.

### 3.3 Data Enrichment

As part of Data Enrichment, user can enter/update the various fields of the claim request. The user can also input the transaction details.

For claims initiated through Registration stage, the user can verify/update details in Data Enrichment stage. For Claims received through MT 765/Internet Banking/MT 798 upload, the task will be created directly in Data Enrichment stage for further processing.

#### Note

For expired line of limits, the task moves to "Limit Exception" stage under Free Tasks, on 'Submit' of DE Stage with the reason for exception as "Limit Expired".

Do the following steps to acquire a task which completed the Registration and currently at Data enrichment stage:

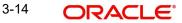

1. Using the entitled login credentials for scrutiny stage, login to the OBTFPM application.

| ᅎ FuTura Bank |
|---------------|
| Sign In       |
| User Name *   |
| SRIDHAR       |
| Password *    |
|               |
|               |
| Sign In       |
|               |

2. On login, user must be able to view the dashboard screen with widgets as mapped to the user.

| Core Maintenance | • | Draft Confirmation P  | ending           | o x                     | Hand-off Failure |                | Ø ×           | Priority Details |                  | Ø ×          |
|------------------|---|-----------------------|------------------|-------------------------|------------------|----------------|---------------|------------------|------------------|--------------|
| Dashboard        |   |                       |                  |                         |                  |                |               |                  |                  |              |
| Aaintenance      |   | Customer Name         | Application Date | q                       | Branch           | Process Name   | Stage Name    | Branch           | Process Name     | Stage Name   |
| asks             |   | EMR & CO              | 25-06-2018       | G                       | Bank Futura      | NA             | Retry HandOf  | Bank Futura      | NA               | Amount Blo   |
| rade Finance     |   | NA                    | 25-06-2018       | G                       |                  |                |               | Bank Futura      | NA               | Amount Blo   |
|                  |   | NA                    | 21-06-2018       | G                       |                  |                |               |                  | NA               |              |
|                  |   |                       |                  |                         |                  |                |               | 004              |                  | Loan Applic  |
|                  |   |                       | -                |                         |                  |                |               |                  | -                |              |
|                  |   | High Value Transactio | ns               | ¢ ×                     | SLA Breach Deta  | sils           | © ×           | Priority Summa   | Ify Cucumber Te  | * Ø ×        |
|                  |   | 140K                  |                  |                         | Customer Name    | SLA Breaches   | t(mins) Prior | Branch F         | Process Name     | Stage Name   |
|                  |   | 100K                  |                  |                         | NA               | 23474 H        | KEERTIV01     |                  |                  |              |
|                  |   | 60K                   |                  | <ul> <li>G8P</li> </ul> | HSBC BANK        | 26667 M        | SHUBHAM       | 203 0            | Sucumber Testing | test descrip |
|                  |   |                       |                  |                         | WALL MART        | 23495          | SHUBHAM       |                  |                  |              |
|                  |   | -20K                  | 6 8 10 12        |                         | EMR & CO         | 26780 M        | GOPINATH01    |                  |                  |              |
|                  |   |                       | _                |                         |                  | _              |               |                  | -                |              |
|                  |   | Hold Transactions     |                  | o x                     | SLA Status       | Cucumber Testi | ×, ©          | Tasks Detailed   | Cucumber Testing | , o ×        |

3. Click Tasks> Free Tasks.

| em Search            | 9 |   | C Refresh   |           | ** ** **                               |                          |                    |                   |                  |        |                 |
|----------------------|---|---|-------------|-----------|----------------------------------------|--------------------------|--------------------|-------------------|------------------|--------|-----------------|
| aintenance           |   |   | C Kerresh   | - Acquire | Flow Diagram                           |                          |                    |                   |                  |        |                 |
| ard                  |   |   | Action      | Priority  | Process Name                           | Process Reference Number | Application Number | Stage             | Application Date | Branch | Customer Number |
| Learning             |   |   | Acquire & E | Medium    | Guarantee Advise Claim Lodging Islamic | PK2IGCA000071827         | PK2IGCA000071827   | DataEnrichment    | 22-04-01         | PK2    | 001044          |
| Learning             |   |   | Acquire & E |           | Guarantee Issuance Amendment Islamic   | PK2IGTM000071824         | PK2IGTM000071824   | DataEnrichment    | 22-03-31         | PK2    | 001044          |
| nce                  |   |   | Acquire & E | High      | Import LC Issuance                     | PK2ILCI000071817         | PK2ILCI000071817   | Scrutiny          | 22-03-31         | PK2    | 001043          |
| tion Hub             |   | 0 | Acquire & E | Medium    | GuaranteeAdv Amendment Beneficiary     | PK2IGAA000071759         | PK2IGAA000071759   | KYC Exceptional a | 22-03-30         | PK2    | 001044          |
|                      |   |   | Acquire & E | Medium    | Guarantee SBLC Advised-Claim Update    | PK2IGAC000071729         | PK2IGAC000071729   | AmountBlock Exce  | 22-03-29         | PK2    | 001044          |
| Aanagement           |   |   | Acquire & E | Medium    | Guarantee advise claim lodging         | PK2GADC000071693         | PK2GADC000071693   | DataEnrichment    | 22-03-28         | PK2    | 001044          |
| agement              |   |   | Acquire & E | Medium    | Guarantee advise claim lodging         | PK2GADC000071686         | PK2GADC000071686   | DataEnrichment    | 22-03-28         | PK2    | 001044          |
|                      |   |   | Acquire & E | Medium    | Import LC issuance                     | PK1ILCI000071684         | PK1ILCI000071684   | Handoff RetryTask | 22-03-27         | PK2    | 000325          |
|                      |   |   | Acquire & E | Medium    | Guarantee Issuance Amendment Islamic   | PK2IGTM000071683         | PK2IGTM000071683   | Registration      | 22-03-26         | PK2    | 001044          |
| ng Customer<br>ation |   |   | Acquire & E | Medium    | Guarantee Issuance Amendment Islamic   | PK2IGTM000071682         | PK2IGTM000071682   | Registration      | 22-03-26         | PK2    | 001044          |
| s Process            |   | 0 | Acquire & E | High      | Guarantee Advise                       | PR2GTEA000071660         | PR2GTEA000071660   | Registration      | 22-03-25         | PK2    |                 |
| nance                |   |   | Acquire & E | Medium    | Guarantee Issuance Closure             | PK2GTEC000071658         | PK2GTEC000071658   | DataEnrichment    | 22-03-25         | PK2    | 000325          |
| eted Tasks           |   |   | Acquire & E | High      | Guarantee Advise                       | PK2GTEA000071659         | PK2GTEA000071659   | Registration      | 22-03-25         | PK2    |                 |
|                      |   | - |             |           |                                        |                          |                    |                   |                  | 01/0   | 000000          |

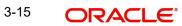

4. Select the appropriate task and click **Acquire & Edit** to edit the task or click **Acquire** to edit the task from **My Tasks**.

| ORACL                       | €°     | Free | Tasks       |           |                                        |                          |                     | ( DEFAULTENTITY)  | Oracle Banking Tr<br>May 5, 2021 | ade Finan 🌲 | ZAR<br>subham@gn |
|-----------------------------|--------|------|-------------|-----------|----------------------------------------|--------------------------|---------------------|-------------------|----------------------------------|-------------|------------------|
| Item Search<br>Maintenance  | ۹<br>۲ |      | C Refresh   | ↔ Acquire | 👯 Flow Diagram                         |                          |                     |                   |                                  |             |                  |
| board                       |        | -    | Action      | Priority  | Process Name                           | Process Reference Number | Application Number  | Stage             | Application Date                 | Branch      | Customer Number  |
| ine Learning                |        |      | Acquire & E | Medium    | Guarantee Advise Claim Lodging Islamic | PK2IGCA000071827         | PK2IGCA000071827    | DataEnrichment    | 22-04-01                         | PK2         | 001044           |
| ine Learning                | ·      |      | Acquire & E |           | Guarantee Issuance Amendment Islamic   | PK2IGTM000071824         | PK2IGTM000071824    | DataEnrichment    | 22-03-31                         | PK2         | 001044           |
| enance                      | •      |      | Acquire & E | High      | Import LC Issuance                     | PK2ILCI000071817         | PK2ILCI000071817    | Scrutiny          | 22-03-31                         | PK2         | 001043           |
| tration Hub                 | •      |      | Acquire & E | Medium    | GuaranteeAdv Amendment Beneficiary     | PK2IGAA000071759         | PK2IGAA000071759    | KYC Exceptional a | 22-03-30                         | PK2         | 001044           |
|                             |        | 0    | Acquire & E | Medium    | Guarantee SBLC Advised-Claim Update    | PK2IGAC000071729         | PK2IGAC000071729    | AmountBlock Exce  | 22-03-29                         | PK2         | 001044           |
| ty Management               | •      |      | Acquire & E | Medium    | Guarantee advise claim lodging         | PK2GADC000071693         | PK2GADC000071693    | DataEnrichment    | 22-03-28                         | PK2         | 001044           |
| anagement                   | •      |      | Acquire & E | Medium    | Guarantee advise claim lodging         | PK2GADC000071686         | PK2GADC000071686    | DataEnrichment    | 22-03-28                         | PK2         | 001044           |
|                             | -      |      | Acquire & E | Medium    | Import LC issuance                     | PK1ILCI000071684         | PK1ILCI000071684    | Handoff RetryTask | 22-03-27                         | PK2         | 000325           |
|                             | ·      |      | Acquire & E | Medium    | Guarantee Issuance Amendment Islamic   | PK2IGTM000071683         | PK2IGTM000071683    | Registration      | 22-03-26                         | PK2         | 001044           |
| iting Customer<br>ification | 1      |      | Acquire & E | Medium    | Guarantee Issuance Amendment Islamic   | PK2IGTM000071682         | PK2IGTM000071682    | Registration      | 22-03-26                         | PK2         | 001044           |
| ness Process                |        |      | Acquire & E | High      | Guarantee Advise                       | PR2GTEA000071660         | PR2GTEA000071660    | Registration      | 22-03-25                         | PK2         |                  |
| ntenance                    |        |      | Acquire & E | Medium    | Guarantee Issuance Closure             | PK2GTEC000071658         | PK2GTEC000071658    | DataEnrichment    | 22-03-25                         | PK2         | 000325           |
| pleted Tasks                |        |      | Acquire & E | High      | Guarantee Advise                       | PK2GTEA000071659         | PK2GTEA000071659    | Registration      | 22-03-25                         | PK2         |                  |
|                             |        |      |             |           | a                                      |                          | AUX 077 0444474 077 | a 11 11           |                                  |             |                  |
| re Tasks<br>Id Tasks        |        | Pag  | e 1 of 1    | 71 (1-20) | of 3408 items ) K < 1 2 3              | 4 5 171 > >>             |                     |                   |                                  |             |                  |

5. The acquired task will be available in **My Tasks** tab. Click **Edit** to scrutinize the registered task.

| m Search             | < | C Refr | resh -O- | Release 🛛 🗢 Escalate 🖉 👬 Delegate  | Flow Diagram             |                    |                          |                  |        |                 |
|----------------------|---|--------|----------|------------------------------------|--------------------------|--------------------|--------------------------|------------------|--------|-----------------|
| rd                   |   | Action | Priority | Process Name                       | Process Reference Number | Application Number | Stage                    | Application Date | Branch | Customer Number |
| learning 🕨           |   | Edit   | Medium   | Guarantee Advise Claim Lodging Is  | PK2IGCA000071827         | PK2IGCA000071827   | DataEnrichment           | 22-04-01         | PK2    | 001044          |
| Learning •           |   | Edit   | Medium   | Guarantee SBLC Advised-Claim Up    | PK2GADC000071820         | PK2GADC000071820   | DataEnrichment           | 22-03-31         | PK2    | 001044          |
| nce 🕨                |   | Edit   | Medium   | Islamic Guarantee Advice Closure   | PK2IGCD000071813         | PK2IGCD000071813   | DataEnrichment           | 22-03-31         | PK2    | 001044          |
| ition Hub            |   | Edit   | Medium   | Guarantee Issuance Closure Islamic | PK2IGCL000071804         | PK2IGCL000071804   | DataEnrichment           | 22-03-31         | PK2    | 000153          |
|                      |   | Edit   | Medium   | Guarantee Cancellation Islamic     | PK2IGCI000071767         | PK2IGCI000071767   | Approval Task Level 1    | 22-03-30         | PK2    | 001044          |
| Management 🔹 🕨       |   | Edit   | Medium   | Guarantee SBLC Advised-Claim Up    | PK2IGAC000071725         | PK2IGAC000071725   | Approval Task Level 1    | 22-03-28         | PK2    | 001204          |
| agement 🕨            |   | Edit   | Medium   | Islamic Export LC Closure          | PK2IECL000071551         | PK2IECL000071551   | Approval Task Level 1    | 22-03-23         | PK2    | 001043          |
| -                    |   | Edit   | Medium   | Islamic ExportLC Amendment Bene    | PK2IETB000071466         | PK2IETB000071466   | KYC Exceptional approval | 22-03-22         | PK2    | 001204          |
|                      |   | Edit   | Medium   | Guarantee Issuance Amendment Is    | PK2IGTM000071450         | PK2IGTM000071450   | Registration             | 22-03-22         | PK2    | 000153          |
| ng Customer<br>ation |   | Edit   | Medium   | Guarantee Issuance Amendment Is    | PK2IGTM000071448         | PK2IGTM000071448   | Registration             | 22-03-22         | PK2    | 001044          |
| ss Process           |   | Edit   | Medium   | Guarantee Issuance Closure         | PK2GTEC000071396         | PK2GTEC000071396   | DataEnrichment           | 22-03-17         | PK2    | 001044          |
| nance                |   | Edit   | Medium   | Guarantee Issuance Closure         | PK2GTEC000071394         | PK2GTEC000071394   | DataEnrichment           | 22-03-17         | PK2    | 001044          |
| eted Tasks           |   | Edit   | Medium   | Guarantee Advise Amendment         | PK2GTAA000071391         | PK2GTAA000071391   | DataEnrichment           | 22-03-17         | PK2    | 001044          |
| sks                  |   |        |          | a 11 a                             | BUG 077 0000071000       | BUA 075 000071300  | 8 1 1 P                  | 22.22.47         | 81/2   |                 |

The Data Enrichment stage has three sections as follows:

- Main Details
- Claim Details
- Document Details
- Advices
- Additional Details
- Settlement Details
- Summary

Let's look at the details for Data Enrichment stage. User can enter/update the following fields as part of claim under Guarantee/SBLC - DE Stage. Some of the fields that are already having value from registration/online channels may not be editable.

#### 3.3.1 <u>Main Details</u>

Main details section has three sub section as follows:

- Application Details
- Guarantee Details

#### 3.3.1.1 Application Details

The Details input in Registration Stage will be automatically populate in Application Details and Guarantee Details Sections (Main Details).

All fields displayed under Application details section, would be read only except for the **Priority, Submission Mode and Beneficiary Reference Number** field. Refer to 3.2.1 Application Details for more information of the fields.

| antee Advise Claim<br>Enrichment :: App | n Lodging Islamic<br>lication No:- 091IGCA000002814 | Clarification Details Documents | Remarks Overrides | Customer Instruction Incoming Me  | essage View Undertak | king Signatures              |          |
|-----------------------------------------|-----------------------------------------------------|---------------------------------|-------------------|-----------------------------------|----------------------|------------------------------|----------|
| tain                                    | Main                                                |                                 |                   |                                   |                      |                              | Scree    |
| laim Details                            | Application Details - Main                          |                                 |                   |                                   |                      |                              |          |
| ocument Details                         | Guarantee Advised by Us                             | ABK/ATB Reference Number        |                   | Beneficiary ID/Name *             |                      | Branch                       |          |
| lvices                                  |                                                     | 091GUAI232141003                |                   | 091214 Agthia Group               | 1                    | 091-Islamic Trade Branch     | ~        |
| ditional Details                        | Process Reference Number                            | Priority                        |                   | Submission Mode                   |                      | Claim Lodgement Date         |          |
|                                         | 091IGCA000002814                                    | Medium                          | Ŧ                 | Online                            | ×                    | Aug 3, 2023                  | <u></u>  |
| ettlement Details                       | Beneficiary Reference Number                        | Issuing Bank                    |                   | User Reference Number             |                      | Claim Serial Number          |          |
| ummary                                  | 2343422445                                          | 032312 MASHRED                  | 2 BANF 🃴          | 091GUAI232141003                  |                      | 1                            |          |
|                                         |                                                     |                                 | _                 |                                   |                      |                              |          |
|                                         | <ul> <li>Guarantee Details</li> </ul>               |                                 |                   |                                   |                      |                              |          |
|                                         | Guarantee Type                                      | Product Code                    |                   | Product Description               |                      | Contract Reference Number    |          |
|                                         |                                                     | GUAI                            | Q,                | Islamic Export LC - advising of G | iuarante             |                              |          |
|                                         | 30 Date of Issue                                    | Purpose of Message              |                   | 23B - Expiry Type                 |                      | 31E Date of Expiry           |          |
|                                         | Aug 2, 2023                                         | ADVI - Advice of issued und     | erta 🔻            | FIXD                              |                      | Oct 31, 2023                 | <u></u>  |
|                                         | 35G -Expiry Condition/ Event                        | Claim Date                      |                   | Claim Expiry Date                 |                      | 32B Guarantee Ccy and Amou   | unt      |
|                                         | D                                                   | Oct 31, 2023                    | <b>m</b>          | Oct 31, 2023                      | <b>m</b>             | AED 🔻 AED                    | 9,000.00 |
|                                         | Outstanding Currency/ Amount *                      | 40C Applicable Rules            |                   | Applicant Bank                    |                      | 50 Applicant                 |          |
|                                         | AED - AED 9,000.00                                  | URDG - Uniform rules for de     | ema 🔻             |                                   |                      | 091213 Etisalat              | 1        |
|                                         | Advising Bank                                       | Advise Through Bank             |                   | Counter Guarantee Issuing Bank    |                      | Local Guarantee Issuing Bank |          |
|                                         |                                                     |                                 |                   | 5                                 |                      | ,                            |          |

In case of SWIFT MT 765, the bank/ Financial institution can lodge a claim under a Guarantee/SBLC.

STP of MT 765 for Guarantee/SBLC advised is triggered when an incoming claim is received by the advising bank from the Presenting bank or Advise through bank or Beneficiary through SWIFT.

The incoming MT 765 should be parsed and the system should create a task directly in Data Enrichment Stage. Once the user clicks on the free task, the system should display the following fields.

| Field                         | Description                                                                                                    | Sample Values |
|-------------------------------|----------------------------------------------------------------------------------------------------|---------------|
| Guarantee Advised by Us       | Read only field.<br>System populates the value from <b>Registration</b><br>stage.                                                                     |               |
| ABK/ATB Reference Num-<br>ber | Read only field. System populates the undertak-<br>ing number from the incoming SWIFT MT 765,<br>Tag 21 Related Reference.                            |               |
| Beneficiary ID/ Name          | Read only field.<br>System should populate the Applicant ID and<br>Name and address from the underlying Guaran-<br>tee/SBLC details from Back office. | 001345        |

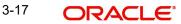

| Field                           | Description                                                                                                    | Sample Values         |
|---------------------------------|----------------------------------------------------------------------------------------------------|-----------------------|
| Branch                          | Read only field.                                                                                                    | 203-Bank              |
|                                 | System defaults the branch code and name as applicable.                                                                                                    | Futura -Branch<br>FZ1 |
| Process Reference Num-          | Read only field.                                                                                                    | 203GTEISS000          |
| ber                             | Unique sequence number for the transaction.                                                                                                    | 001134                |
|                                 | This is auto generated by the system based on process name and branch code.                                                                                                    |                       |
| Priority                        | Priority maintained will be populated as either<br>'Low or Medium or High'. If priority is not main-<br>tained for a customer, 'Medium' priority will be<br>defaulted. User can change the value.                                                                                                    | Medium                |
| Submission Mode                 | System should default the submission mode as SWIFT. User can change the value.                                                                                                    | SWIFT                 |
| Claim Lodgement Date            | Read only field. By default, the application will display branch's current date.                                                                                                    | 04/13/2018            |
|                                 | Note                                                                                                    |                       |
|                                 | Future date and back date selection is not allowed.                                                                                                    |                       |
| Beneficiary Reference<br>Number | System populates Tag 23 - Beneficiary Reference<br>Number from the Incoming MT 765.                                                                                                    |                       |
|                                 | User can change the value.                                                                                                    |                       |
| Issuing Bank                    | System defaults the issuing bank from Guaran-<br>tee/ SBLC Advise (applicable for CTB,LTB) if<br><b>Guarantee Advised by Us</b> toggle, button is<br>enabled.                                                                                                    |                       |
|                                 | This field is editable if the <b>Guarantee Advised by Us</b> toggle button is disabled.                                                                                                    |                       |
|                                 | Specify or click search to search and select the<br>the issuing bank id value from the look-up. User<br>to input the Customer Reference Number to cap-<br>ture the Issuing Bank's Reference. Except Cus-<br>tomer Id and Customer Name, other fields are<br>editable. In case of walkin id, customer name can<br>also be editable. |                       |
| User Reference Number           | Read only field.                                                                                                    | PK2GUI121144          |
|                                 | System defaults the user reference number,<br>depending on the selection of ABK/ATB Refer-<br>ence Number.                                                                                                    | 0001                  |

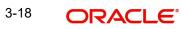

| Field               | Description                                                                                             | Sample Values |
|---------------------|----------------------------------------------------------------------------------------------------|---------------|
| Claim Serial Number | Read only field.<br>System defaults the claim serial number from                                        |               |
|                     | Guarantee/ SBLC Advise. This should be the lat-<br>est claim number available in back-end system<br>+1. |               |

#### 3.3.1.2 Guarantee Details

dit

The fields listed under this section are same as the fields listed under the 3.2.2 Guarantee Details section in 3.2 Registration. Refer to 3.2.2 Guarantee Details for more information of the fields. During Registration, if user has not captured input, then user can capture the details in this section.

| Guarantee Type                 | Product Code                      | Product Description         |                | Contract Reference Number    |
|--------------------------------|-----------------------------------|-----------------------------|----------------|------------------------------|
| Ψ.                             | GUAI                              | Islamic Export LC - advisin | ng of Guaranti |                              |
| 30 Date of Issue               | Purpose of Message                | 23B - Expiry Type           |                | 31E Date of Expiry           |
| Aug 2, 2023                    | ADVI - Advice of issued underta 🤜 | FIXD                        | w.             | Oct 31, 2023                 |
| 35G -Expiry Condition/ Event   | Claim Date                        | Claim Expiry Date           |                | 32B Guarantee Ccy and Amount |
|                                | Oct 31, 2023                      | Oct 31, 2023                | <b>(11)</b>    | AED - AED 9,000.00           |
| Outstanding Currency/ Amount * | 40C Applicable Rules              | Applicant Bank              |                | 50 Applicant                 |
| AED - AED 9,000.00             | URDG - Uniform rules for dema     |                             |                | 091213 Etisalat 🚺            |
| Advising Bank                  | Advise Through Bank               | Counter Guarantee Issuing   | Bank           | Local Guarantee Issuing Bank |
|                                |                                   |                             |                |                              |
|                                |                                   |                             |                |                              |

| ld.<br>Ilts the value from underlying Guar-<br>Advised.<br>Id.<br>Ilts the value from underlying Guar-<br>Advised. | Sample Values                                                                                                    |
|----------------------------------------------------------------------------------------------------|----------------------------------------------------------------------------------------------------|
| Ilts the value from underlying Guar-<br>Advised.<br>ld.<br>Ilts the value from underlying Guar-<br>Advised.        | ADVP                                                                                                    |
| Advised.<br>ld.<br>Ilts the value from underlying Guar-<br>Advised.                                                |                                                                                                    |
| ilts the value from underlying Guar-<br>Advised.                                                                   |                                                                                                    |
| Advised.                                                                                                    |                                                                                                    |
|                                                                                                    |                                                                                                    |
| ld.                                                                                                    |                                                                                                    |
| ilts the value from underlying Guar-<br>Advised.                                                                   |                                                                                                    |
| ld.                                                                                                    |                                                                                                    |
| Its the value from underlying Guar-<br>Advised.                                                                    |                                                                                                    |
| ld.                                                                                                    | 04/13/18                                                                                                    |
|                                                                                                    |                                                                                                    |
| ld.                                                                                                    |                                                                                                    |
| Ilts the purpose of message from                                                                                   |                                                                                                    |
|                                                                                                    | Advised.<br>ld.<br>ults the value from underlying Guar-<br>Advised.<br>ld.<br>ults the purpose of message from<br>uarantee/ SBLC Advised. |

In case of SWIFT MT 765, the system displays the following fields.

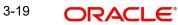

| Field                   | Description                                                                                  | Sample Values                            |
|-------------------------|----------------------------------------------------------------------------------------------|------------------------------------------|
| Expiry Type             | Read only field.                                                                             |                                          |
|                         | System defaults the value from underlying Guar-<br>antee/ SBLC Advised.                      |                                          |
| Date Of Expiry          | Read only field.                                                                             | 09/30/18                                 |
|                         | System defaults the expiry date from underlying Guarantee/ SBLC Advised.                     |                                          |
| Expiry Condition/ Event | Read only field.                                                                             |                                          |
|                         | System defaults the expiry condition/event from underlying Guarantee/ SBLC Advised.          |                                          |
| Claim Date              | Read only field.                                                                             | 04/13/2018                               |
|                         | System defaults the claim date from underlying Guarantee/ SBLC Advised.                      |                                          |
| Claim Expiry Date       | Read only field.                                                                             | 04/13/2018                               |
|                         | System defaults the claim expiry date from under-<br>lying Guarantee/ SBLC Advised.          |                                          |
| Guarantee Ccy and       | Read only field.                                                                             |                                          |
| Amount                  | System defaults the guarantee currency and amount from underlying Guarantee/ SBLC Advised.   |                                          |
| Outstanding Currency/   | Read only field.                                                                             |                                          |
| Amount                  | System defaults the outstanding currency and amount from underlying Guarantee/ SBLC Advised. |                                          |
| Applicable Rules        | Read only field.                                                                             | URDG - Uni-                              |
|                         | System defaults the value from underlying Guar-<br>antee/ SBLC Advised.                      | form rules for<br>demand guar-<br>antees |
| Applicant Bank          | Read only field.                                                                             | 001345 Nestle                            |
|                         | System defaults the applicant bank details from underlying Guarantee/ SBLC Advised.          |                                          |
| Applicant               | Read only field.                                                                             | 001345 Nestle                            |
|                         | System defaults the applicant from underlying Guarantee/ SBLC Advised.                       |                                          |
| Advising Bank           | Read only field.                                                                             | 001343 - Bank                            |
|                         | System defaults the advising bank from underly-<br>ing Guarantee/ SBLC Advised.              | Of America                               |
| Advising Through Bank   | Read only field.                                                                             | Advising Bank                            |
|                         | System defaults the advising through bank from underlying Guarantee/ SBLC Advised.           | Reference                                |

| Field                               | Description                                                                                                    | Sample Values |
|-------------------------------------|----------------------------------------------------------------------------------------------------|---------------|
| Counter Guarantee Issu-<br>ing Bank | Read only field.<br>System defaults the counter guarantee issuing<br>through bank from underlying Guarantee/ SBLC<br>Advised. |               |
| Local Guarantee Issuing<br>Bank     | Read only field.<br>System defaults the local guarantee issuing bank<br>from underlying Guarantee/ SBLC Advised.              |               |

#### 3.3.1.3 Action Buttons

Use action buttons based on the description in the following table:

| Field                 | Description                                                                                                    | Sample Values |  |
|-----------------------|----------------------------------------------------------------------------------------------------|---------------|--|
| Clarification Details | Clicking the button opens a detailed screen, user<br>can see the clarification details in the window and<br>the status will be Clarification Requested.                                                                       |               |  |
| Documents             | Click the Documents icon to View/Upload the required documents.                                                                                                    |               |  |
|                       | Application will display the mandatory and optional documents.                                                                                                    |               |  |
|                       | Note                                                                                                    |               |  |
|                       | Not applicable for STP of SWIFT MT 765.                                                                                                    |               |  |
| Remarks               | Click the Remarks icon to view the remarks cap-<br>tured as part of Data Enrichment stage and also<br>can input Remarks, which can be seen by other<br>users.                                                                 |               |  |
| Overrides             | Click to view the overrides accepted by the user.                                                                                                    |               |  |
| Customer Instructions | Click to view/ input the following                                                                                                    |               |  |
|                       | • <b>Standard Instructions</b> – In this section, the system will populate the details of Standard Instructions maintained for the customer. User will not be able to edit this.                                              |               |  |
|                       | • <b>Transaction Level Instructions</b> – In this section, OBTFPM user can input any Customer Instructions received as part of transaction processing. This section will be enabled only for customer initiated transactions. |               |  |
|                       |                                                                                                    |               |  |
| Incoming Message      | Clicking this button allows the user to see the message in case of STP of incoming MT 767.                                                                                                    |               |  |

| Field                 | Description                                                                                                    | Sample Values |
|-----------------------|----------------------------------------------------------------------------------------------------|---------------|
| View Undertaking      | Clicking this button allows the user to view the undertaking details.                                                                                                    |               |
| Signatures            | Click the Signature button to verify the signature of the customer/ bank if required.                                                                                                    |               |
|                       | The user can view the Customer Number and<br>Name of the signatory, Signature image and the<br>applicable operation instructions if any available<br>in the back-office system.                                                                                                    |               |
|                       | If more than one signature is required, system should display all the signatures.                                                                                                    |               |
| Request Clarification | User should be able to submit the request for clarification to the "Trade Finance Portal" User for the transactions initiated offline.                                                                                                    |               |
| Save & Close          | Save the information provided and holds the task<br>in you queue for working later.<br>This option will not submit the request                                                                                                    |               |
| Cancel                | The user can cancel the details captured in the screen.                                                                                                    |               |
| Hold                  | The details provided will be on hold.<br>This option is used, if there are any pending infor-<br>mation yet to be received from applicant.                                                                                                    |               |
| Reject                | <ul> <li>On click of Reject, user must select a Reject Reason from a list displayed by the system.</li> <li>Reject Codes: <ul> <li>R1- Documents missing</li> <li>R2- Signature Missing</li> <li>R3- Input Error</li> <li>R4- Insufficient Balance/Limits</li> <li>R5 - Others.</li> </ul> </li> <li>Select a Reject code and give a Reject Description.</li> <li>This reject reason will be available in the remarks window throughout the process.</li> </ul> |               |

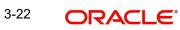

| Field | Description                                                                                                    | Sample Values |
|-------|----------------------------------------------------------------------------------------------------|---------------|
| Refer | On click of Refer, user will be able to refer the task back to the Data Enrichment user. User must select a Refer Reason from the values displayed by the system.                                                                     |               |
|       | Refer Codes:                                                                                                    |               |
|       | <ul> <li>R1- Documents missing</li> </ul>                                                                                                    |               |
|       | R2- Signature Missing                                                                                                    |               |
|       | R3- Input Error                                                                                                    |               |
|       | <ul> <li>R4- Insufficient Balance/Limits</li> </ul>                                                                                                    |               |
|       | • R5 - Others.                                                                                                    |               |
| Next  | On click of Next, system should validate if all the<br>mandatory fields have been captured. Necessary<br>error and override messages to be displayed. On<br>successful validation, system moves the task to<br>the next data segment. |               |

#### 3.3.2 Claim Details

As a part of Claim Details user can enter and scrutinize the claim details under a Guarantee/ SBLC - DE stage. In case the request is received through online channel, user will verify the details populated.

| ORACLE                                     | Ē                                                     |                                |                      |                               | AULTENTITY ) | FLEXCUBE UNIVERSAL BAN<br>Aug 3, 2023 |                | ZAR1<br>subham@gm |
|--------------------------------------------|-------------------------------------------------------|--------------------------------|----------------------|-------------------------------|--------------|---------------------------------------|----------------|-------------------|
| arantee Advise Clai<br>taEnrichment :: App | im Lodging Islamic<br>plication No:- 091IGCA000002814 | Clarification Details Document | ts Remarks Overrides | Customer Instruction Incoming | Message Vie  | ew Undertaking Signatures             |                | 1                 |
| Main<br>Claim Details<br>Document Details  | Claim Details<br>Claim Details<br>Claiming Bank       | Claiming Bank Name             | & Address            | Claiming Bank Reference *     |              | 31L Date of Demand                    |                | Screen (          |
| Advices                                    | Others 💌                                              | 032705 Q                       | Al Futtaim Twe ┣     |                               |              | Aug 3, 2023                           |                | <b> </b>          |
| Additional Details                         | 48B Demand Indicator                                  | 22G Demand Type *              |                      | Claim Currency/ Amount *      |              | 31E New Expiry Date                   |                | _                 |
| Settlement Details                         | <b>~</b>                                              | Settle                         | •                    | AED 👻                         | AED 1,000.00 | )                                     |                | <b> </b>          |
| Summary                                    | 31E New Expiry Date-Local Undertaking                 | Response Due Date              |                      | 49A Demand Statement          |              | 77 Presentation Comp                  | letion Details |                   |
|                                            |                                                       | Aug 8, 2023                    | <b>**</b>            | C                             | ۶ 🕑          |                                       | Q              |                   |
|                                            | 78 Additional Amount Information                      | 56A Intermediary               |                      | 57A Account with Institution  |              | 23X File Identification               |                |                   |
|                                            | ۹ 🖪                                                   |                                | ۹ 🕑                  | C                             | ۶ 🕑          |                                       | Q              |                   |
|                                            | 72Z Sender to Receiver Information                    |                                |                      |                               |              |                                       |                | _                 |
|                                            | ۹ 🖪                                                   | 2                              |                      |                               |              |                                       |                |                   |
|                                            |                                                       |                                |                      |                               |              |                                       |                |                   |
|                                            |                                                       |                                |                      |                               |              |                                       |                |                   |
|                                            |                                                       |                                |                      |                               |              |                                       |                |                   |
|                                            |                                                       |                                |                      |                               |              |                                       |                |                   |
|                                            |                                                       |                                |                      |                               |              |                                       |                |                   |
|                                            |                                                       |                                |                      |                               |              |                                       |                |                   |
|                                            |                                                       |                                |                      |                               |              |                                       |                |                   |
|                                            |                                                       |                                |                      | Descus Charles in             |              | Pefer Hold Capcel                     | C              | Deads N           |

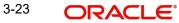

| Field                        | Description                                                                                                    | Sample Values |
|------------------------------|----------------------------------------------------------------------------------------------------|---------------|
| Claiming Bank                | Select the Claiming Party from whom the claim<br>under the Bank Guarantee issued is received<br>while lodging the Guarantee Claim.                                                                            |               |
|                              | The options are:                                                                                                    |               |
|                              | Advising Bank                                                                                                    |               |
|                              | Others                                                                                                    |               |
| Claiming Bank Name & Address | This field is read only and displays the claiming<br>bank details, if <b>Advising Bank</b> option is selected<br>in <b>Claiming Bank</b> field.                                                               |               |
|                              | Click the <b>Search</b> icon to search and select the claiming bank customer id from the look-up, if it is a customer of the bank and if not select the WALKIN id and manually capture Bank name and address. |               |
|                              | This field is editable if <b>Others</b> option is selected in <b>Claiming Bank</b> field.                                                                                                    |               |
|                              | This field is disabled for beneficiary.                                                                                                    |               |
|                              | This field is mandatory if <b>Claiming Bank</b> field has values.                                                                                                    |               |
| Claiming Bank Reference      | Specify the claiming bank reference details, if the claimed is not received from Beneficiary.                                                                                                    |               |
|                              | This field is disabled for beneficiary.                                                                                                    |               |
|                              | In case of SWIFT MT 765, system populates the Tag 20, Transaction Reference Number from the incoming MT 765.                                                                                                  |               |
|                              | This field is mandatory if <b>Claiming Bank</b> field has values.                                                                                                    |               |
| Date of Demand               | User can enter the date on which the demand is issued by the beneficiary.                                                                                                    |               |
|                              | Note                                                                                                    |               |
|                              | The date cannot be a future date.                                                                                                    |               |
|                              | In case of SWIFT MT 765, system populates the Tag 31L, Transaction Reference Number from the incoming MT 765.                                                                                                 |               |
| Demand Indicator             | Read Only field.                                                                                                    |               |
|                              | System defaults value from Guarantee /SBLC<br>Advise.                                                                                                    |               |

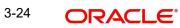

| Field                                | Description                                                                                                    | Sample Values |
|--------------------------------------|----------------------------------------------------------------------------------------------------|---------------|
| Demand Type                          | The demand type is defaulted by the system.                                                                                                  |               |
|                                      | The values are:                                                                                                    |               |
|                                      | Extend or Settle                                                                                                    |               |
|                                      | Settle                                                                                                    |               |
|                                      | •                                                                                                    |               |
|                                      | The user can change the value. In case of SWIFT MT 765, system populates the Tag 22G, Transaction Reference Number from the incoming MT 765. |               |
| Claim Currency/ Amount               | The claim amount is defaulted by the system.                                                                                                 |               |
|                                      | The user can change the value.                                                                                                    |               |
| New Expiry Date                      | System defaults value from Guarantee /SBLC<br>Advise.                                                                                        |               |
|                                      | The New Expiry Date is not earlier than the Expiry Date or not earlier than Branch Date.                                                     |               |
|                                      | In case of SWIFT MT 765, system populates the Tag 31E, Transaction Reference Number from the incoming MT 765.                                |               |
| New Expiry Date-Local<br>Undertaking | System defaults value from Guarantee /SBLC<br>Advise.                                                                                        |               |
|                                      | Specify the new expiry date-Local Undertaking                                                                                                |               |
|                                      | , if <b>Demand Type</b> field has the value as <b>Extend</b> or Settle.                                                                      |               |
| Response Due Date                    | System defaults value from Guarantee /SBLC<br>Advise.                                                                                        |               |
|                                      | User can change the Response Due Date.                                                                                                    |               |
|                                      | Specify the response due date, if <b>Demand Type</b> field has the value as <b>Extend or Settle</b> .                                        |               |
| Demand Statement                     | This field specifies the narrative text that consti-<br>tutes the demand.                                                                    |               |
|                                      | In case of SWIFT MT 765, system populates the Tag 49A, Transaction Reference Number from the incoming MT 765.                                |               |

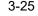

| Field                              | Description                                                                                                    | Sample Values |
|------------------------------------|----------------------------------------------------------------------------------------------------|---------------|
| Presentation Completion<br>Details | The user can enter the presentation of comple-<br>tion details, if demand statement is provided. This<br>field specifies information about the presentation<br>documentation. If the presentation is incomplete,<br>this must specify how the presentation will be<br>completed |               |
|                                    | In case of Online, this field is defaulted from the incoming message.                                                                                                    |               |
|                                    | In case of Non-Online, as per the value in the incoming message.                                                                                                    |               |
|                                    | In case of SWIFT MT 765, system populates the Tag 77, Transaction Reference Number from the incoming MT 765.                                                                                                    |               |
| Additional Amount Infor-<br>mation | System defaults value from Guarantee /SBLC<br>Advise.The user can change the details of addi-<br>tional amount in this field.                                                                                                    |               |
|                                    | In case of Online, this field is defaulted from the incoming message.                                                                                                    |               |
|                                    | In case of Non-Online, as per the value in the incoming message.                                                                                                    |               |
|                                    | In case of SWIFT MT 765, system populates the Tag 78, Transaction Reference Number from the incoming MT 765.                                                                                                    |               |
| Intermediary                       | The user can enter the Intermediary bank details.<br>This field specifies the financial institution through<br>which the amount claimed must pass to reach the<br>account with institution.                                                                                     |               |
|                                    | In case of Online, this field is defaulted from the incoming message.                                                                                                    |               |
|                                    | In case of Non-Online, as per the value in the incoming message.                                                                                                    |               |
|                                    | In case of SWIFT MT 765, system populates the Tag 56A, Transaction Reference Number from the incoming MT 765.                                                                                                    |               |
| Account with Institution           | The user can enter the details of Account with Institution.                                                                                                    |               |
|                                    | This field specifies the financial institution at which the amount claimed is to be settled.                                                                                                    |               |
|                                    | In case of Online, this field is defaulted from the incoming message.                                                                                                    |               |
|                                    | In case of Non-Online, as per the value in the incoming message.                                                                                                    |               |
|                                    | In case of SWIFT MT 765, system populates the Tag 57A, Transaction Reference Number from the incoming MT 765.                                                                                                    |               |

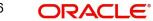

| Field                               | Description                                                                                                   | Sample Values |
|-------------------------------------|----------------------------------------------------------------------------------------------------|---------------|
| File Identification                 | The user can enter the File identification.                                                                   |               |
|                                     | This field identifies the type of delivery channel and associated file name or reference.                     |               |
|                                     | In case of Online, this field is defaulted from the incoming message.                                         |               |
|                                     | In case of Non-Online, as per the value in the incoming message.                                              |               |
|                                     | In case of SWIFT MT 765, system populates the Tag 23X, Transaction Reference Number from the incoming MT 765. |               |
| Sender to Receiver Infor-<br>mation | The user can enter the Sender to receiver infor-<br>mation from the incoming message in this field.           |               |
|                                     | In case of Online, this field is defaulted from the incoming message.                                         |               |
|                                     | In case of Non-Online, as per the value in the incoming message.                                              |               |
|                                     | In case of SWIFT MT 765, system populates the Tag 72Z, Transaction Reference Number from the incoming MT 765. |               |

### 3.3.2.1 Action Buttons

Use action buttons based on the description in the following table:

| Field                 | Description                                                                                                    | Sample Values |
|-----------------------|----------------------------------------------------------------------------------------------------|---------------|
| Clarification Details | Clicking the button opens a detailed screen, user<br>can see the clarification details in the window and<br>the status will be Clarification Requested.       |               |
| Documents             | Click the Documents icon to View/Upload the required documents.                                                                                               |               |
|                       | Application will display the mandatory and optional documents.                                                                                                |               |
|                       | Note                                                                                                    |               |
|                       | Not applicable for STP of SWIFT MT 765.                                                                                                    |               |
| Remarks               | Click the Remarks icon to view the remarks cap-<br>tured as part of Data Enrichment stage and also<br>can input Remarks, which can be seen by other<br>users. |               |
| Overrides             | Click to view the overrides accepted by the user.                                                                                                    |               |

| Field                 | Description                                                                                                    | Sample Values |
|-----------------------|----------------------------------------------------------------------------------------------------|---------------|
| Customer Instructions | Click to view/ input the following                                                                                                    |               |
|                       | <ul> <li>Standard Instructions – In this section, the<br/>system will populate the details of Standard<br/>Instructions maintained for the customer.<br/>User will not be able to edit this.</li> </ul>                       |               |
|                       | • <b>Transaction Level Instructions</b> – In this section, OBTFPM user can input any Customer Instructions received as part of transaction processing. This section will be enabled only for customer initiated transactions. |               |
|                       |                                                                                                    |               |
| Incoming Message      | Clicking this button allows the user to see the message in case of STP of incoming MT 767.                                                                                                    |               |
| View Undertaking      | Clicking this button allows the user to view the undertaking details.                                                                                                    |               |
| Signatures            | Click the Signature button to verify the signature of the customer/ bank if required.                                                                                                    |               |
|                       | The user can view the Customer Number and<br>Name of the signatory, Signature image and the<br>applicable operation instructions if any available<br>in the back-office system.                                               |               |
|                       | If more than one signature is required, system should display all the signatures.                                                                                                    |               |
| Request Clarification | User should be able to submit the request for clarification to the "Trade Finance Portal" User for the transactions initiated offline.                                                                                        |               |
| Reject                | On click of Reject, user must select a reject rea-<br>son from a list displayed by the system and the<br>task may be terminated or moved to Reject<br>Approval Stage.                                                         |               |
|                       | Reject Codes:                                                                                                    |               |
|                       | R1- Documents missing                                                                                                    |               |
|                       | R2- Signature Missing                                                                                                    |               |
|                       | <ul> <li>R3- Input Error</li> <li>R4- Insufficient Balance/Limits</li> </ul>                                                                                                    |               |
|                       | <ul> <li>R4- insufficient balance/Limits</li> <li>R5 - Others.</li> </ul>                                                                                                    |               |
|                       | Select a Reject code and give a reject descrip-<br>tion.                                                                                                    |               |
|                       | This reject reason will be available in the remarks window throughout the process.                                                                                                    |               |

| Field        | Description                                                                                                    | Sample Values |
|--------------|----------------------------------------------------------------------------------------------------|---------------|
| Refer        | On click of Refer, user will be able to refer the task back to the Data Enrichment user. User must select a Refer Reason from the values displayed by the system.                                                                     |               |
|              | Refer Codes:                                                                                                    |               |
|              | R1- Documents missing                                                                                                    |               |
|              | R2- Signature Missing     R3- Input Error                                                                                                    |               |
|              | <ul> <li>R3- Input Error</li> <li>R4- Insufficient Balance/Limits</li> </ul>                                                                                                    |               |
|              | <ul> <li>R5 - Others.</li> </ul>                                                                                                    |               |
|              |                                                                                                    |               |
| Hold         | The details provided will be on hold.<br>This option is used, if there are any pending infor-<br>mation yet to be received from applicant.                                                                                            |               |
| Cancel       | Cancel the Guarantee Issuance scrutiny stage inputs.                                                                                                    |               |
| Save & Close | Save the information provided and holds the task in you queue for working later.                                                                                                    |               |
|              | This option will not submit the request                                                                                                    |               |
| Next         | On click of Next, system should validate if all the<br>mandatory fields have been captured. Necessary<br>error and override messages to be displayed. On<br>successful validation, system moves the task to<br>the next data segment. |               |

#### 3.3.3 Document Details

In Document Details, the system defaults the document required under claim. If the claim is received to a Presenting bank, then the documents tile will be read only (non editable). A Data Enrichment user can verify the document details.

|                | •                                                |                      |              |                        |                                     | NTITY) n FLEXCUE<br>Aug 3, 2 | subha      |
|----------------|--------------------------------------------------|----------------------|--------------|------------------------|-------------------------------------|------------------------------|------------|
|                | n Lodging Islamic<br>Ilication No:- 091IGCA00000 | Clarification Detail | ls Documents | Remarks Overrides      | Customer Instruction Incoming Messa | ige View Undertaking         | Signatures |
| n Details      | Document Details                                 | ails                 |              |                        |                                     |                              | Sc         |
| iment Details  | _                                                |                      |              |                        |                                     |                              |            |
| tional Details | Code                                             | Document Description | Сору         | Original               | Clause Description                  | Document Received            | Action     |
| ement Details  | CLAIM1                                           | CLAIM1               |              |                        | CLAIM1                              |                              | / 1        |
| mary           | Additional Cond                                  | ditions              |              |                        |                                     |                              |            |
|                | FFT Code                                         |                      |              | FFT Description Action |                                     |                              |            |
|                | 29BNKCNTACT                                      |                      |              |                        |                                     |                              | / 1        |
|                |                                                  |                      |              |                        |                                     |                              |            |
|                |                                                  |                      |              |                        |                                     |                              |            |
|                |                                                  |                      |              |                        |                                     |                              |            |
|                |                                                  |                      |              |                        |                                     |                              |            |
|                |                                                  |                      |              |                        |                                     |                              |            |
|                |                                                  |                      |              |                        |                                     |                              |            |
|                |                                                  |                      |              |                        |                                     |                              |            |
|                |                                                  |                      |              |                        |                                     |                              |            |

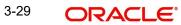

If documents to be submitted were provided in the Guarantee Advise they will be defaulted, else the user cannot capture the documents submitted under the claim in this documents hop.

All the Document Details fields are also applicable for STP and are processed in the same manner.

| Field                | Description                                                                                     | Sample Values |
|----------------------|-------------------------------------------------------------------------------------------------|---------------|
| Code                 | Document code is auto-populated, user can click<br>plus + icon and can enter the document code. |               |
| Document Description | System defaults the document name based on the document code.                                   |               |
| Сору                 | Copy of the document.                                                                           |               |
| Original             | Original claim document.                                                                        |               |
| Clause Description   | User can click the link to view the clause descrip-<br>tion of the document if any.             |               |
| Documents Received   | User can enter the details of document received.                                                |               |
| Action               | Click Edit icon to edit the document details.                                                   |               |
|                      | Click Delete icon to delete the document details.                                               |               |

Provide the Document details based on the description in the following table:

#### 3.3.3.1 Additional Conditions

| Field           | Description                                                                              | Sample Values |
|-----------------|------------------------------------------------------------------------------------------|---------------|
| FFT Code        | FFT code is auto-populated,                                                              |               |
| FFT Description | System defaults the FFT description based on the FFT code.                               |               |
| Action          | Click Edit icon to edit the FFT details.<br>Click Delete icon to delete the FFT details. |               |

#### 3.3.3.2 Action Buttons

Use action buttons based on the description in the following table:

| Field                 | Description                                                                                                    | Sample Values |
|-----------------------|----------------------------------------------------------------------------------------------------|---------------|
| Clarification Details | Clicking the button opens a detailed screen, user<br>can see the clarification details in the window and<br>the status will be Clarification Requested. |               |

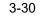

| Field                 | Description                                                                                                    | Sample Values |
|-----------------------|----------------------------------------------------------------------------------------------------|---------------|
| Documents             | Click the Documents icon to View/Upload the required documents.                                                                                                    |               |
|                       | Application will display the mandatory and optional documents.                                                                                                    |               |
|                       | Note                                                                                                    |               |
|                       | Not applicable for STP of SWIFT MT 765.                                                                                                    |               |
| Remarks               | Click the Remarks icon to view the remarks cap-<br>tured as part of Data Enrichment stage and also<br>can input Remarks, which can be seen by other<br>users.                                                                                                |               |
| Overrides             | Click to view the overrides accepted by the user.                                                                                                    |               |
| Customer Instructions | Click to view/ input the following                                                                                                    |               |
|                       | • <b>Standard Instructions</b> – In this section, the system will populate the details of Standard Instructions maintained for the customer. User will not be able to edit this.                                                                             |               |
|                       | <ul> <li>Transaction Level Instructions – In this<br/>section, OBTFPM user can input any<br/>Customer Instructions received as part of<br/>transaction processing. This section will be<br/>enabled only for customer initiated<br/>transactions.</li> </ul> |               |
|                       |                                                                                                    |               |
| Incoming Message      | Clicking this button allows the user to see the message in case of STP of incoming MT 767.                                                                                                    |               |
| View Undertaking      | Clicking this button allows the user to view the undertaking details.                                                                                                    |               |
| Signatures            | Click the Signature button to verify the signature of the customer/ bank if required.                                                                                                    |               |
|                       | The user can view the Customer Number and<br>Name of the signatory, Signature image and the<br>applicable operation instructions if any available<br>in the back-office system.                                                                              |               |
|                       | If more than one signature is required, system should display all the signatures.                                                                                                    |               |
| Request Clarification | User should be able to submit the request for clarification to the "Trade Finance Portal" User for the transactions initiated offline.                                                                                                    |               |

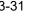

| Field        | Description                                                                                                    | Sample Values |
|--------------|----------------------------------------------------------------------------------------------------|---------------|
| Reject       | On click of Reject, user must select a reject rea-<br>son from a list displayed by the system and the<br>task may be terminated or moved to Reject<br>Approval Stage.                                                     |               |
|              | Reject Codes:                                                                                                    |               |
|              | R1- Documents missing                                                                                                    |               |
|              | <ul> <li>R2- Signature Missing</li> </ul>                                                                                                    |               |
|              | R3- Input Error                                                                                                    |               |
|              | R4- Insufficient Balance/Limits                                                                                                    |               |
|              | • R5 - Others.                                                                                                    |               |
|              | Select a Reject code and give a reject descrip-<br>tion.                                                                                                    |               |
|              | This reject reason will be available in the remarks window throughout the process.                                                                                                    |               |
| Refer        | On click of Refer, user will be able to refer the task back to the Data Enrichment user. User must select a Refer Reason from the values displayed by the system.<br>Refer Codes:                                         |               |
|              | R1- Documents missing                                                                                                    |               |
|              | <ul> <li>R2- Signature Missing</li> </ul>                                                                                                    |               |
|              | R3- Input Error                                                                                                    |               |
|              | R4- Insufficient Balance/Limits                                                                                                    |               |
|              | • R5 - Others.                                                                                                    |               |
| Hold         | The details provided will be on hold.                                                                                                    |               |
|              | This option is used, if there are any pending infor-<br>mation yet to be received from applicant.                                                                                                    |               |
| Cancel       | Cancel the Guarantee Issuance scrutiny stage inputs.                                                                                                    |               |
| Save & Close | Save the information provided and holds the task in you queue for working later.                                                                                                    |               |
|              | This option will not submit the request                                                                                                    |               |
| Next         | On click of Next, system should validate if all the mandatory fields have been captured. Necessary error and override messages to be displayed. On successful validation, system moves the task to the next data segment. |               |

## 3.3.4 Advices

This section defaults the advices maintained for the product based on the advices maintained at the Product level.

All the Advices maintained are also applicable for STP and are processed in the same manner. A DE user, can verify the advices details Data Segment of the Guarantee claim request.

| ORACLE                                     |                                                 |                                                 |                   |                      |                      | () fLEXCUB<br>Aug 3, 20 | E UNIVERSAL BAN | ZART.<br>subham@gma |
|--------------------------------------------|-------------------------------------------------|-------------------------------------------------|-------------------|----------------------|----------------------|-------------------------|-----------------|---------------------|
| antee Advise Claim<br>Enrichment :: Applic | Lodging Islamic<br>cation No:- 091IGCA000002814 | Clarification Details Documents R               | lemarks Overrides | Customer Instruction | Incoming Message     | View Undertaking        | Signatures      |                     |
| fain                                       | Advices                                         |                                                 |                   |                      |                      |                         |                 | Screen (            |
| laim Details                               | Advice : GUA_CLAIM_ADV                          | Advice : PAYMENT_MESS                           | :                 |                      |                      |                         |                 |                     |
| ocument Details                            | Advice Name: GUA_CLAIM_ADV                      | Advice Name: PAYMENT_MESSAGE                    |                   |                      |                      |                         |                 |                     |
| dvices                                     | Advice Party : ISB<br>Party Name : MASHREQ BANK | Advice Party : ISB<br>Party Name : MASHREQ BANK |                   |                      |                      |                         |                 |                     |
| dditional Details                          | Suppress : NO<br>Advice                         | Suppress : NO<br>Advice                         |                   |                      |                      |                         |                 |                     |
| ettlement Details                          | Aurice                                          | Advice                                          |                   |                      |                      |                         |                 |                     |
| ummary                                     |                                                 |                                                 |                   |                      |                      |                         |                 |                     |
|                                            |                                                 |                                                 |                   |                      |                      |                         |                 |                     |
| it                                         |                                                 |                                                 |                   | Request              | Clarification Reject | Refer Hold              | Cancel Save & C | llose Back          |

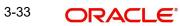

## 3.3.4.1 Advise Details

| dvice Details                    |         |                 |                                 |             |             |
|----------------------------------|---------|-----------------|---------------------------------|-------------|-------------|
| Advice Details<br>uppress Advice | Advice  | Name            | Medium                          | Advice      | Party       |
|                                  | TRAD    | E_ENVELOPE      | MAIL                            | ▼ BEN       |             |
| arty ID                          | Party N | lame            |                                 |             |             |
| 032204                           | Air Ar  | abia            |                                 |             |             |
| FFT Code                         |         |                 |                                 |             |             |
| FFT Code                         |         | FFT Description |                                 |             | +<br>Action |
| 12FRECOURSE                      |         |                 |                                 |             |             |
| Instructions                     |         |                 |                                 |             |             |
| Instruction Code                 |         | Instructio      | n Description                   | Edit        | +<br>Action |
| E202                             |         | . IN REIM       | IBURSEMENT PLEASE TELE-REMIT TH | HE FUNDS T( |             |
|                                  |         |                 |                                 |             | OK Cancel   |

### 3.3.5

| Field           | Description                                                                                     | Sample Values |
|-----------------|-------------------------------------------------------------------------------------------------|---------------|
| Suppress Advice | <b>Toggle on</b> : Switch on the toggle if advice is suppressed.                                |               |
|                 | <b>Toggle off</b> : Switch off the toggle if suppress advice is not required for the amendments |               |
| Advice Name     | Read only field.                                                                                |               |
|                 | Displays the advise name.                                                                       |               |
| Medium          | The medium of advices is defaulted from the system.                                             |               |
|                 | User can update if required.                                                                    |               |
| Advice Party    | Read only field.                                                                                |               |
|                 | Value be defaulted from Guarantee /SBLC advise.                                                 |               |
| Party ID        | Read only field.                                                                                |               |
|                 | Value be defaulted from Guarantee /SBLC advise.                                                 |               |
| Party Name      | Read only field.                                                                                |               |
|                 | Value be defaulted from Guarantee /SBLC advise.                                                 |               |

Free Format Text

| Field                   | Description                                                          | Sample Values |
|-------------------------|----------------------------------------------------------------------|---------------|
| _                       | Click plus icon to add new FFT code.                                 |               |
| +                       |                                                                      |               |
| FTT Code                | User can select the FFT code as a part of free text.                 |               |
| FFT Description         | FFT description is populated based on the FFT code selected.         |               |
|                         | Click edit icon to edit any existing FFT code.                       |               |
|                         |                                                                      |               |
| Action                  | Click Edit icon to edit the FFT details.                             |               |
|                         | Click Delete icon to delete the FFT details.                         |               |
| Instruction Details     |                                                                      | 1             |
|                         |                                                                      |               |
| Instruction Code        | User can select the instruction code as a part of free text.         |               |
| Instruction Description | Instruction description is populated based on the FFT code selected. |               |
|                         | Click edit icon to edit any existing Instruction code.               |               |
| Action                  | Click Edit icon to edit the instruction details.                     |               |
|                         | Click Delete icon to delete the instruction details.                 |               |

## 3.3.5.1 Action Buttons

| Field                 | Description                                                                                                    | Sample Values |
|-----------------------|----------------------------------------------------------------------------------------------------|---------------|
| Clarification Details | Clicking the button opens a detailed screen, user<br>can see the clarification details in the window and<br>the status will be Clarification Requested. |               |

| Field                 | Description                                                                                                    | Sample Values |
|-----------------------|----------------------------------------------------------------------------------------------------|---------------|
| Documents             | Click the Documents icon to View/Upload the required documents.                                                                                                    |               |
|                       | Application will display the mandatory and optional documents.                                                                                                    |               |
|                       | Note                                                                                                    |               |
|                       | Not applicable for STP of SWIFT MT 765.                                                                                                    |               |
| Remarks               | Click the Remarks icon to view the remarks cap-<br>tured as part of Data Enrichment stage and also<br>can input Remarks, which can be seen by other<br>users.                                                                 |               |
| Overrides             | Click to view the overrides accepted by the user.                                                                                                    |               |
| Customer Instructions | Click to view/ input the following                                                                                                    |               |
|                       | <ul> <li>Standard Instructions – In this section, the<br/>system will populate the details of Standard<br/>Instructions maintained for the customer.<br/>User will not be able to edit this.</li> </ul>                       |               |
|                       | • <b>Transaction Level Instructions</b> – In this section, OBTFPM user can input any Customer Instructions received as part of transaction processing. This section will be enabled only for customer initiated transactions. |               |
| Incoming Message      | Clicking this button allows the user to see the                                                                                                    |               |
|                       | message in case of STP of incoming MT 767.                                                                                                    |               |
| View Undertaking      | Clicking this button allows the user to view the undertaking details.                                                                                                    |               |
| Signatures            | Click the Signature button to verify the signature of the customer/ bank if required.                                                                                                    |               |
|                       | The user can view the Customer Number and<br>Name of the signatory, Signature image and the<br>applicable operation instructions if any available<br>in the back-office system.                                               |               |
|                       | If more than one signature is required, system should display all the signatures.                                                                                                    |               |
| Request Clarification | User should be able to submit the request for clarification to the "Trade Finance Portal" User for the transactions initiated offline.                                                                                        |               |

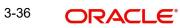

| Field        | Description                                                                                                    | Sample Values |
|--------------|----------------------------------------------------------------------------------------------------|---------------|
| Reject       | On click of Reject, user must select a reject rea-<br>son from a list displayed by the system and the<br>task may be terminated or moved to Reject<br>Approval Stage.                                                     |               |
|              | Reject Codes:                                                                                                    |               |
|              | <ul> <li>R1- Documents missing</li> <li>R2- Signature Missing</li> <li>R3_Input Error</li> </ul>                                                                                                    |               |
|              | <ul> <li>R3- Input Error</li> <li>R4- Insufficient Balance/Limits</li> <li>R5 - Others.</li> </ul>                                                                                                    |               |
|              | Select a Reject code and give a reject descrip-<br>tion.                                                                                                    |               |
|              | This reject reason will be available in the remarks window throughout the process.                                                                                                    |               |
| Refer        | On click of Refer, user will be able to refer the task back to the Data Enrichment user. User must select a Refer Reason from the values displayed by the system.<br>Refer Codes:                                         |               |
|              | <ul> <li>R1- Documents missing</li> <li>R2- Signature Missing</li> <li>R3- Input Error</li> </ul>                                                                                                    |               |
|              | <ul> <li>R4- Insufficient Balance/Limits</li> <li>R5 - Others.</li> </ul>                                                                                                    |               |
| Hold         | The details provided will be on hold.<br>This option is used, if there are any pending infor-<br>mation yet to be received from applicant.                                                                                |               |
| Cancel       | Cancel the Guarantee Issuance scrutiny stage inputs.                                                                                                    |               |
| Save & Close | Save the information provided and holds the task<br>in you queue for working later.<br>This option will not submit the request                                                                                            |               |
| Next         | On click of Next, system should validate if all the mandatory fields have been captured. Necessary error and override messages to be displayed. On successful validation, system moves the task to the next data segment. |               |

## 3.3.6 Additional Details

As part of Data Enrichment, user can verify and enter the basic additional details available in the Claim request. In case the request is received through online channel user will verify the details populated. As a part of Additional details section, Guarantee /Standby Advise claim may have impact on the Limits & Collaterals.

If any of the fields in the financial section of the pop up screen is checked then the limits and collaterals screen will be enabled.

All the Additional Details are also applicable for STP and are processed in the same manner.

| ORACLE                                       |                                                                 |   |                       |           |         |                     |                      | 'ENTITY ) | <b>1</b>   | racle Banking Trade Finan.<br>un 10, 2021 |              | ZART<br>subham@gma |
|----------------------------------------------|-----------------------------------------------------------------|---|-----------------------|-----------|---------|---------------------|----------------------|-----------|------------|-------------------------------------------|--------------|--------------------|
| arantee advise claim<br>taEnrichment :: Appl | lodging<br>ication No:- PK2GADC000017644                        |   | Clarification Details | Documents | Remarks | Overrides           | Customer Instruction | Incomin   | ig Message | View Undertaking                          | Signatures   | ×                  |
| Main                                         | Additional Details                                              |   |                       |           |         |                     |                      |           |            |                                           |              | Screen (           |
| Claim Details                                | Limit & Collateral                                              | : | Tracer Details        | 1         | :       | Charge De           | tails                | :         | Previev    | / Message                                 | :            |                    |
| Document Details                             | Contribution Currency :                                         |   | Tracer Code           | :         |         | Charge              | :GBP 50.00           |           | Language   |                                           |              |                    |
| Additional Fields                            | Contribution Amount :                                           |   | Required              |           |         | Commission          | :                    |           | Preview 1  |                                           |              |                    |
| Advices                                      | Limit Status :<br>Collateral Currency :                         |   | Medium<br>Frequency   |           |         | Tax<br>Block Status | :<br>: Not Initiate  | ed        |            |                                           |              |                    |
| Additional Details                           | Collateral Contr. :<br>Collateral Status :                      |   |                       |           |         |                     |                      |           |            |                                           |              |                    |
| Settlement Details                           |                                                                 |   |                       |           |         |                     |                      |           |            |                                           |              |                    |
| Summary                                      | FX Linkage                                                      | : | ĺ                     |           |         |                     |                      |           |            |                                           |              |                    |
|                                              | FX Reference Number :<br>Contract Currency :<br>Linked Amount : |   |                       |           |         |                     |                      |           |            |                                           |              |                    |
| wdit                                         |                                                                 |   |                       |           |         | _                   | equest Clarification | Reject    | Refer      | Hold Cancel                               | Save & Close | Back Ne            |

#### 3.3.6.1 Limits & Collateral

On Approval, system should not release the Earmarking against each limit line and system should handoff the "Limit Earmark Reference Number "to the back office. On successful handoff, back office will make use of these "Limit Earmark Reference Number" to release the Limit Earmark done in the mid office (OBTFPM) and should Earmark the limit from the Back office.

In case multiple Lines are applicable, Limit Earmark Reference for all lines to be passed to the back office.

| tomer ID                    | Linkage Type  | Liability Number   | Line Id/Linkage Ref No  | Line Serial   | Contribution % | Contribution Currency | Amount to Earmark   | Limit Check Response | Response Message           |
|-----------------------------|---------------|--------------------|-------------------------|---------------|----------------|-----------------------|---------------------|----------------------|----------------------------|
| data to displ               | ay.           |                    |                         |               |                |                       |                     |                      |                            |
|                             |               |                    |                         |               |                |                       |                     |                      |                            |
|                             |               |                    |                         |               |                |                       |                     |                      |                            |
| Collater                    | al Details    |                    |                         |               |                |                       |                     |                      |                            |
| eral Percenta               | *             |                    | Collateral Currency and | amount        |                | Exchange              | Pate                |                      |                            |
| cruirrereento               | -             |                    |                         | uniouni       |                | -                     |                     |                      |                            |
|                             | ~             | ^                  | AED 🐨                   |               |                | 1.0                   | ~                   | ~                    |                            |
|                             |               |                    | Settlement Account      | Exchange Rate | Collateral %   | Contribution Amount   | Contribution Amount | in Account Currency  | Account Balance Check Resp |
| uence Num                   | ber Settlemen | t Account Currency |                         |               |                |                       |                     |                      |                            |
| uence Numł<br>data to displ |               | t Account Currency |                         |               |                |                       |                     |                      |                            |

Provide the Limit Details based on the description in the following table:

Save & Close Clo

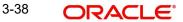

| Limit Details                             | ×                         |
|-------------------------------------------|---------------------------|
| Customer Id                               | Linkage Type *            |
| 032204 Q                                  | Facility <b>•</b>         |
| Contribution % *                          | Liability Number *        |
| 100.0 🗸 🔨                                 | 032204 Q                  |
| Contribution Currency                     | Line Id/Linkage Ref No *  |
| AED                                       | 032204AED Q               |
| Limit/Liability Currency                  | Limits Description        |
| AED                                       |                           |
| Limit Check Response                      | Amount to Earmark *       |
| Available                                 | AED 110.00                |
| Expiry Date                               | Limit Available Amount    |
| ta da da da da da da da da da da da da da | AED 0.00                  |
| Response Message                          | ELCM Reference Number     |
| Balance available of AED 99994260148.     |                           |
|                                           | Verify Save & Close Close |

| Field     | Description                                | Sample Values |
|-----------|--------------------------------------------|---------------|
| Plus Icon | Click plus icon to add new Limit Details.  |               |
| +         |                                            |               |
| Edit      | Click edit link to edit the limit details. |               |

Limit Details

Click View link to view the limit details.

Below fields are displayed on the Limit Details pop-up screen, if the user clicks plus icon.

| Customer ID  | Applicant's/Applicant Bank customer ID will get defaulted.                                                          |  |
|--------------|----------------------------------------------------------------------------------------------------|--|
| Linkage Type | Select the linkage type.<br>Linkage type can be:<br>Facility<br>Liability<br>By default Linkage Type is "Facility". |  |

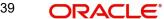

| Field                     | Description                                                                                                    | Sample Values |
|---------------------------|----------------------------------------------------------------------------------------------------|---------------|
| Contribution%             | System will default this to 100% and user can modify. System will display an alert message, if modified.                                                                                                    |               |
|                           | Once contribution % is provided, system will default the amount.                                                                                                    |               |
|                           | System to validate that if Limit Contribution% plus<br>Collateral% is equal to 100. If the total percent-<br>age is not equal to 100 application will display an<br>alert message.                                                                                                    |               |
|                           | Note                                                                                                    |               |
|                           | The collateral % maintained for the<br>customer is defaulted into the Collateral<br>Details screen. If collateral % is not<br>maintained for the customer, then<br>system should default the collateral %<br>maintained for the product. User can<br>modify the defaulted collateral<br>percentage, in which case system should<br>display a override message "Defaulted<br>Collateral Percentage modified.                                                 |               |
| Liability Number          | Click <b>Search</b> to search and select the Liability Number from the look-up.                                                                                                    |               |
| Contribution Currency     | The guarantee currency will be defaulted in this field.                                                                                                    |               |
| Line ID/Linkage Ref No    | User can choose from the various lines available<br>and mapped under the customer id gets listed in<br>the drop down. LINE ID-DESCRIPTION will be<br>available for selection along with Line ID. When<br>you click on 'verify', the system will return value if<br>the limit check was successful or Limit not Avail-<br>able. If limit check fails, the outstanding limit after<br>the transaction value will be shown in the limit<br>outstanding amount. |               |
| Limit/ Liability Currency | Limit Currency will be defaulted in this field.                                                                                                    |               |
| Limits Description        | This field will display the description of the limits.                                                                                                    |               |
| Limit Check Response      | Response can be 'Success' or 'Limit not Avail-<br>able'.<br>This field displays the value, if you click <b>Verify</b><br>button.                                                                                                    |               |
| Amount to Earmark         | Amount to earmark<br>will default based on the contribution %.<br>User can change the value.                                                                                                    |               |

| Field                        | Description                                                                                                    | Sample Values |
|------------------------------|----------------------------------------------------------------------------------------------------|---------------|
| Expiry Date                  | This field displays the date up to which the Line is valid                                                                                                    |               |
| Limit Available Amount       | This field will display the value of available limit,<br>i.e., limit available without any earmark. The Limit<br>Available Amount must be greater than the Con-<br>tribution Amount. |               |
|                              | This field displays the value, if you click <b>Verify</b> button.                                                                                                    |               |
| Response Message             | Detailed Response message.                                                                                                    |               |
|                              | This field displays the value, if you click <b>Verify</b> button.                                                                                                    |               |
| ELCM Reference Number        | This field displays the ELCM reference number.                                                                                                    |               |
| Below fields appear in the L | imit Details grid along with the above fields.                                                                                                    |               |
| Line Serial                  | Displays the serial of the various lines available and mapped under the customer id.                                                                                                 |               |
|                              | This field appears on the Limits grid.                                                                                                    |               |
| Edit                         | Click the link to edit the Limit Details                                                                                                    |               |
| Delete icon                  | Click delete icon to delete the existing limit details.                                                                                                    |               |

#### **Collateral Details**

Provide the collateral details based on the description provided in the following table:

| Collateral Details            |             |                                                        |                        | ×            |
|-------------------------------|-------------|--------------------------------------------------------|------------------------|--------------|
| Total Collateral Amount *     |             | Collateral Amount to be Col                            | lected *               |              |
| Al                            | ED 10.00    |                                                        | AED 10.0               | 0            |
| Sequence Number               |             | Collateral Split % *                                   |                        |              |
| 1.0                           |             | 10.0                                                   | ~ ^                    | •            |
| Collateral Contrubution Amoun | t *         | Settlement Account *                                   |                        |              |
| 4                             | AED 1.00    | 0912160013                                             | Q                      |              |
| Settlement Account Currency   |             | Exchange Rate                                          |                        |              |
| AED                           |             | 1.0                                                    | ~ ^                    | •            |
| Contribution Amount in Accour | t Currency  | Account Available Amount                               |                        |              |
| 1                             | AED 1.00    | AED 1                                                  | 1,984,452.4            | 5            |
| Response                      |             | Response Message                                       |                        |              |
| VS                            |             | The amount block can be p as the account has sufficien | erformed<br>it balance |              |
| Verify                        |             |                                                        |                        | •            |
|                               |             | ✓ Save & C                                             | Close                  | × Cancel     |
| Field                         | Description |                                                        |                        | Sample Value |

**Cash Collateral Details** 

| Field                          | Description                                                                                                    | Sample Values |
|--------------------------------|----------------------------------------------------------------------------------------------------|---------------|
| Collateral Percentage          | System populates the Collateral % maintained in the Customer / Product for the counter party of the contract.                                           |               |
| Collateral Currency and amount | System populates the contract currency as collat-<br>eral currency by default.                                                                          |               |
| Exchange Rate                  | System populates the exchange rate maintained.<br>System validates for the Override Limit and the<br>Stop limit if defaulted exchange rate is modified. |               |

ClickView link to view the collateral details.

Below fields are displayed on the Collateral Details pop-up screen, if the user clicks plus icon.

| Total Collateral Amount              | Read only field.<br>This field displays the total collateral amount pro-<br>vided by the user.                                                                                                    |  |
|--------------------------------------|----------------------------------------------------------------------------------------------------|--|
| Collateral Amount to be<br>Collected | Read only field.<br>This field displays the collateral amount yet to be<br>collected as part of the collateral split.                                                                                                    |  |
| Sequence Number                      | Read only field.<br>The sequence number is auto populated with the<br>value, generated by the system.                                                                                                    |  |
| Collateral Split %                   | Specify the collateral split% to be collected against the selected settlement account.                                                                                                    |  |
| Collateral Contribution<br>Amount    | Collateral contribution amount will get defaulted<br>in this field.<br>The collateral % maintained for the customer is<br>defaulted into the Collateral Details screen. If col-<br>lateral % is not maintained for the customer, then<br>system should default the collateral % maintained<br>for the product. User can modify the defaulted<br>collateral percentage, in which case system<br>should display a override message "Defaulted<br>Collateral Percentage modified. |  |
| Settlement Account                   | Select the settlement account for the collateral.                                                                                                    |  |
| Settlement Account Cur-<br>rency     | Select the Settlement Account Currency.                                                                                                    |  |
| Exchange Rate                        | Read only field.<br>This field displays the exchange rate, if the settle-<br>ment account currency is different from the collat-<br>eral currency.                                                                                                    |  |

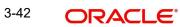

| Field                             | Description                                                                                                    | Sample Values |
|-----------------------------------|----------------------------------------------------------------------------------------------------|---------------|
| Contribution Amount in            | Read only field.                                                                                                    |               |
| Account Currency                  | This field displays the contribution amount in the settlement account currency as defaulted by the system.                                          |               |
| Account Available Amount          | Account Available Amount will be auto-populated based on the Settlement Account selection.                                                          |               |
| Response                          | Response can be 'Success' or 'Amount not Avail-<br>able'.                                                                                           |               |
| Response Message                  | Detailed Response message.                                                                                                    |               |
| Verify                            | Click to verify the account balance of the Settle-<br>ment Account.                                                                                 |               |
| Save & Close                      | Click to save and close the record.                                                                                                    |               |
| Cancel                            | Click to cancel the entry.                                                                                                    |               |
| Below fields appear in the C      | cash Collateral Details grid along with the above fie                                                                                               | lds.          |
| Collateral %                      | User must enter the percentage of collateral to be linked to this transaction. If the value is more than 100% system will display an alert message. |               |
| Currency                          | The guarantee currency will get defaulted in this field.                                                                                            |               |
| Contribution Amount               | Collateral contribution amount will get defaulted in this field.                                                                                    |               |
| Account Balance Check<br>Response | Response for account balance check is defaulted in this field.                                                                                      |               |
| Delete Icon                       | Click minus icon to remove any existing Collateral Details.                                                                                         |               |
| Edit Link                         | Click edit link to edit any existing Collateral Details.                                                                                            |               |

### 3.3.6.2 Charge Details

Click on **Default Charges** button to the default commission, charges and tax if any will get populated.

If default charges are available under the product, they should be defaulted here with values. If customer or customer group specific charges are maintained, then the same will be defaulted from back end system.

| arge Details                 |              |            |            |        |          |          |         |            |            |              |              |                    |
|------------------------------|--------------|------------|------------|--------|----------|----------|---------|------------|------------|--------------|--------------|--------------------|
| Recalculate Redef            | ault         |            |            |        |          |          |         |            |            |              |              |                    |
| Commission Deta              | ils          |            |            |        |          |          |         |            |            |              |              |                    |
| ent                          |              |            |            |        |          |          |         |            |            |              |              |                    |
| ent Description              |              |            |            |        |          |          |         |            |            |              |              |                    |
| Component                    | Rate Mo      | d. Rate    | Currency   | Amount | Modified | Defer    | Waive   | Charge Pa  | irty       | Settl. Acc   | nt           | Amendable          |
| No data to display.          |              |            |            |        |          |          |         |            |            |              |              |                    |
| Page 1 (0 of 0 iten          | ns) K < 1    | К К        |            |        |          |          |         |            |            |              |              |                    |
| Charge Details               |              |            |            |        |          |          |         |            |            |              |              |                    |
| Component                    | Tag currency | Tag Amount | Currenc    | y Amo  | unt      | Modified | Billing | Defer      | Waive      | Charge Party |              | Settlement Account |
| LCGCLM                       | AED          | 89000      | GBP        |        | £50.00   |          |         | $\bigcirc$ | $\bigcirc$ | Air Arabia   |              | 0322040001         |
| Page <sup>1</sup> of 1 (1 of | 1 items) K < | 1 > >      |            |        |          |          |         |            |            |              |              |                    |
| Tax Details                  |              |            |            |        |          |          |         |            |            |              |              |                    |
| Component                    | Туре         |            | Value Date |        | Ccy      | Amount   |         | Billing    |            | Defer        | Settl. Accnt |                    |
| No data to display.          |              |            |            |        |          |          |         |            |            |              |              |                    |
|                              |              |            |            |        |          |          |         |            |            |              |              |                    |
|                              |              |            |            |        |          |          |         |            |            |              |              | Save & Close Close |

#### 3.3.6.3 Commission Details

Provide the Commission Details based on the description provided in the following table:

| Field             | Description                                                                                                    | Sample Values |
|-------------------|----------------------------------------------------------------------------------------------------|---------------|
| Event             | Read only field.<br>This field displays the event name.                                                                   |               |
| Event Description | Read only field.<br>This field displays the description of the event.                                                     |               |
| Component         | Select the commission component                                                                                           |               |
| Rate              | Defaults from product. User can change the rate, if required.                                                             |               |
| Currency          | Defaults the currency in which the commission needs to be collected                                                       |               |
| Amount            | An amount that is maintained under the product<br>code defaults in this field. User can modify the<br>value, if required. |               |
| Modified Amount   | User can enter a new amount in 'Modified<br>amount' field. This will be the new charge for the<br>modified component.     |               |
| Defer             | Select the check box, if charges/commissions has to be deferred and collected at any future step.                         |               |

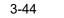

| Field              | Description                                                                                   | Sample Values |
|--------------------|-----------------------------------------------------------------------------------------------|---------------|
| Waive              | Select the check box to waive charges/commis-<br>sion.                                        |               |
|                    | Based on the customer maintenance, the charges/commission can be marked for Billing or Defer. |               |
| Charge Party       | Charge party will be 'Applicant' by Default. You can change the value to Beneficiary.         |               |
| Settlement Account | Details of the Settlement Account.                                                            |               |
| Amendable          | Displays if the field is amendable or not.                                                    |               |

## 3.3.6.4 Charge Details

Provide the Charge Details based on the description provided in the following table:

| Field        | Description                                                                                                    | Sample Values |
|--------------|----------------------------------------------------------------------------------------------------|---------------|
| Tag Currency | Defaults the tag currency in which the charges have to be collected.                                                                                                    |               |
| Tag Amount   | Tag amount that is maintained under the product code.                                                                                                    |               |
| Component    | Charge Component type.                                                                                                    |               |
| Currency     | Defaults the currency in which the charges have to be collected.                                                                                                    |               |
| Amount       | An amount that is maintained under the product<br>code gets defaulted in this field. User can edit the<br>value, if required.                                                                                                    |               |
| Modified     | User can enter a new amount in 'Modified<br>amount' field. This will be the new charge for the<br>modified component.                                                                                                    |               |
| Billing      | If charges are handled by separate billing engine,<br>then by selecting billing the details to be available<br>for billing engine for further processing.                                                                              |               |
|              | On simulation of charges/commission from Back<br>Office, if any of the Charges/Commission compo-<br>nent for the customer is 'Billing' enabled, 'Billing'<br>toggle for that component should be automati-<br>cally checked in OBTFPM. |               |
|              | The user can not select/de-select the check box if it is de-selected by default.                                                                                                    |               |
|              | This field is disabled, if 'Defer' toggle is enabled.                                                                                                    |               |

| Field              | Description                                                                                                    | Sample Values |
|--------------------|----------------------------------------------------------------------------------------------------|---------------|
| Defer              | If charges have to be deferred and collected at<br>any future step, this check box has to be<br>selected.                                                                                                    |               |
|                    | On simulation of charges/commission from Back<br>Office, if any of the Charges/Commission compo-<br>nent for the customer is AR-AP tracking enabled,<br>'Defer' toggle for that component should be auto-<br>matically checked in OBTFPM. |               |
|                    | The user can select/de-select the check box. On de-selection the user has to click on 'Recalculate' charges button for re-simulation.                                                                                                    |               |
| Waive              | If charges have to be waived, this check box has<br>to be selected.<br>Based on the customer maintenance, the<br>charges should be marked for Billing or for Defer.<br>This field is disabled, if 'Defer' toggle is enabled.              |               |
| Charge Party       | Charge party will be applicant by default. You can change the value to beneficiary                                                                                                    |               |
| Settlement Account | Details of the settlement account.                                                                                                    |               |

#### 3.3.6.5 Tax Details

The tax component defaults if maintained in the product level. Tax detail cannot be updated by you and any change in Tax amount on account of modification of charges/ commission will be available on click of Re-Calculate button or on hand off to back-end system.

| Field      | Description                                                                                                    | Sample Values |  |  |  |  |  |
|------------|----------------------------------------------------------------------------------------------------|---------------|--|--|--|--|--|
| Component  | Tax Component type.                                                                                                    |               |  |  |  |  |  |
| Туре       | Type of tax Component.                                                                                                    |               |  |  |  |  |  |
| Value Date | This field displays the value date of tax component.                                                                                                    |               |  |  |  |  |  |
| Currency   | The tax currency is the same as the commission.                                                                                                    |               |  |  |  |  |  |
| Amount     | The tax amount defaults based on the percent-<br>age of commission maintained. User can edit the<br>tax amount, if required.                            |               |  |  |  |  |  |
| Billing    | If taxes are handled by separate billing engine,<br>then by selecting billing the details to be available<br>for billing engine for further processing. |               |  |  |  |  |  |
|            | This field is disabled, if 'Defer' toggle is enabled.                                                                                                   |               |  |  |  |  |  |

Following Tax Details will be displayed:

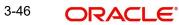

| Field              | Description                                                                                                    | Sample Values |
|--------------------|----------------------------------------------------------------------------------------------------|---------------|
| Defer              | If taxes have to be deferred and collected at any future step, this option has to be enabled.                                                        |               |
|                    | The user can enable/disable the option the check<br>box. On de-selection the user has to click on<br>'Recalculate' charges button for re-simulation. |               |
| Settlement Account | Details of the settlement account.                                                                                                    |               |

### 3.3.6.6 Tracers Details

The bank users can capture these tracer details for Claim Lodgment in Guarantee and should send the tracers to the customer till its Settled / Extended / Rejected / Injunction.

| Tracer Details       Tracer Code     Description     Party Type     Required     Maximum Tracers     Number Sent     Start Days     Last Sent On     Medium     Frequency     Template Id       GUA_CLIM_TRAC     Colspan="5">Colspan="5">Start Days     Last Sent On     Medium     Frequency     Template Id | er Details    |             |            |          |                 |             |            |              |        |           |             |        |
|----------------------------------------------------------------------------------------------------|---------------|-------------|------------|----------|-----------------|-------------|------------|--------------|--------|-----------|-------------|--------|
|                                                                                                    | racer Details |             |            |          |                 |             |            |              |        |           |             |        |
| GUA_CLM_TRAC 5 1 🗰 🕶 1                                                                                                    | racer Code    | Description | Party Type | Required | Maximum Tracers | Number Sent | Start Days | Last Sent On | Medium | Frequency | Template Id | Action |
|                                                                                                    | GUA_CLM_TRAC  |             |            |          | 5               |             | 1          | m            | π.     | 1         |             |        |

| ıge | 1 | of 1 | (1 of 1 items) | К | < | 1 | > | Я |
|-----|---|------|----------------|---|---|---|---|---|
|-----|---|------|----------------|---|---|---|---|---|

| Field           | Description                                                                                                    | Sample Values |
|-----------------|----------------------------------------------------------------------------------------------------|---------------|
| Tracer Code     | Read only field.                                                                                                    |               |
|                 | Tracer code is defaulted by the system main-<br>tained in the Product level.                                                                                                    |               |
| Description     | Read only field.                                                                                                    |               |
|                 | Description of the racer code is auto populated.                                                                                                    |               |
| Party Type      | Specify the party type or click 'Search' to search<br>and select the party type from the lookup.                                                                                                    |               |
| Required        | Enable this option, if the respective tracer is required.                                                                                                    |               |
| Maximum Tracers | Specify the value for maximum number of tracers to be sent.                                                                                                    |               |
|                 | Maximum allowed is 99 exceeding the same sys-<br>tem should prompt an error message for the<br>same "Maximum number of numerals allowed is:<br>2" and should clear the field to enter the correct<br>value by the user. |               |
|                 | Maximum Tracers cannot be less than the "Num-<br>ber Sent", system needs to validate the same.                                                                                                    |               |
| Number Sent     | Number Sent is defaulted by the System with the value, where the number of tracers sent so far.<br>And it cannot be greater than the "Maximum Tracers".                                                                 |               |
| Start Days      | Specify the number of days after which the tracer<br>has to be sent from the Tracer Start date. It<br>should be positive numeric value.                                                                                 |               |

Save & Close Close

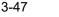

| Field        | Description                                                                                                    | Sample Values |
|--------------|----------------------------------------------------------------------------------------------------|---------------|
| Last Sent On | Read only field.                                                                                                    |               |
|              | Tracer last sent date is defaulted by the system.                                                                                                  |               |
| Medium       | Select the medium in which the Tracer has to be<br>generated. It lists all the possible mediums main-<br>tained in the system.<br>The options are: |               |
|              | • SWIFT<br>MAIL                                                                                                    |               |
| Frequency    | Specify the medium in which the Tracer has to be generated. It should be positive numeric value.                                                   |               |
| Template ID  | Specify the party type or click 'Search' to search<br>and select the template ID in which the tracer has<br>to be generated from the lookup.       |               |
|              | It is a lookup which lists all the possible templates maintained in the system.                                                                    |               |
|              | Template ID is nothing but the data that goes in Tag 79 in MT799.                                                                                  |               |
|              | This template ID is applicable only for medium 'SWIFT'                                                                                             |               |
|              | Template lookup displays all the template ids applicable for the given Tracer Code.                                                                |               |
| Action       | Click the Edit icon to edit the tracer details.                                                                                                    |               |

### 3.3.6.7 Preview Message

Based on the guarantee Claim captured in the previous screen, the preview message simulated from the back office and the user can view a preview of the outgoing SWIFT message and advise.

| eview Message                                                                                                    |        |               |                                                                                    |                              |                                         |               |   |
|----------------------------------------------------------------------------------------------------|--------|---------------|------------------------------------------------------------------------------------|------------------------------|-----------------------------------------|---------------|---|
| Preview - SWIFT Me                                                                                                    | essage |               |                                                                                    | ⊿ Preview - M                | ail Advice                              |               |   |
| nguage                                                                                                    |        | Message Type  |                                                                                    | Language                     |                                         | Advice Type   |   |
| nglish                                                                                                    | w.     | 765           | -                                                                                  | English                      | Ψ.                                      | DEBIT_ADVICE  | - |
| essage Status                                                                                                    |        | Repair Reason |                                                                                    | Message Status               |                                         | Repair Reason |   |
| ENERATED                                                                                                    |        |               |                                                                                    | GENERATED                    |                                         |               |   |
| eview Message                                                                                                    |        |               |                                                                                    | Preview Message              |                                         |               |   |
| Instance Type and Transmission     Instance Type and Transmission     instance Type and Transmission     instance Type and Transmission |        |               | BRANCH ID:<br>BRANCH NAME:<br>BANK TRN:<br>TRANS TIME:<br>Air Arabia<br>Air Arabia | 03-AUG-23<br>100282764800003 | PAGE : 1<br>shahul.ha.hameed@oracle.com |               |   |
| essage-User-Reference<br>:20: Transaction Reference<br>032GUAD232141505<br>:21: Related Reference<br>FDFDR6578                                                                                                    | 5      |               |                                                                                    | 03-AUG-23                    | Debit Ad                                |               |   |

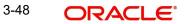

| Field                | Description                                                                   | Sample Values |
|----------------------|-------------------------------------------------------------------------------|---------------|
| Preview SWIFT Messag | e                                                                             |               |
|                      |                                                                               |               |
| Language             | Read only field.                                                              |               |
|                      | English is set as default language for the preview.                           |               |
| Message Type         | Select the message type.                                                      |               |
| Message Status       | Read only field.                                                              |               |
|                      | Display the message status of draft message of guarantee details.             |               |
| Repair Reason        | Read only field.                                                              |               |
|                      | Display the message repair reason of draft mes-<br>sage of guarantee details. |               |
| Preview Message      | Display a preview of the draft message.                                       |               |
| Preview Mail Device  | ·                                                                             |               |
| Language             | Read only field.                                                              |               |
|                      | English is set as default language for the preview.                           |               |
| Advice Type          | Select the advice type.                                                       |               |
| Message Type         | Display a preview of the advice.                                              |               |
| Message Status       | Read only field.                                                              |               |
|                      | Display the message status of advice message of guarantee details.            |               |
| Repair Reason        | Read only field.                                                              |               |
|                      | Display the message repair reason of advice message of guarantee details.     |               |
| Preview Message      | Display a preview of the advice.                                              |               |

3-49 ORACLE<sup>®</sup>

### 3.3.6.8 FX Linkage

This section enables the user to link the existing FX contract(s) to the Guarantee/SBLC Claim Settlement. FX Linkage call should be triggered on DE-submit.

| Linkage                                                  |                 |               |                           |      |               |                       |                |        |  |
|----------------------------------------------------------|-----------------|---------------|---------------------------|------|---------------|-----------------------|----------------|--------|--|
| FX Linkage                                               |                 |               |                           |      |               |                       |                |        |  |
| FX Reference Number                                      | Bought Currency | SOLD Currency | Available Contract Amount | Rate | Linked Amount | Total Utilized Amount | FX Expiry Date | Action |  |
| D32FXF2232153004                                         |                 |               | AED 0.00                  | 1.5  | AED 0.00      |                       | Jan 2, 2024    |        |  |
| Page 1 of 1 (1 of 1 items) $\mathbb{K} < 1 > \mathbb{N}$ |                 |               |                           |      |               |                       |                |        |  |
| erage FX Rate                                            |                 |               |                           |      |               |                       |                |        |  |
|                                                          |                 |               |                           |      |               |                       |                |        |  |

| X Reference N   | Number *         | Currency                |          |  |
|-----------------|------------------|-------------------------|----------|--|
| 032FXF223215    | 53004 Q          | AED                     |          |  |
| Contract Amou   | unt              | Available FX Contract A | mount    |  |
| AED 🔻           | AED 2,000,000.00 | AED 💌                   | AED 0.00 |  |
| Linkage Amour   | nt *             | Rate                    |          |  |
| AED 🔻           | AED 0.00         | 1.5                     | × ×      |  |
| FX Amount in l  | Local Currency   | FX Expiry Date          |          |  |
| Ŧ               | AED 2,000,000.00 | Jan 2, 2024             |          |  |
| FX Delivery Per | riod From        | FX Delivery Period To   |          |  |
|                 | <b>m</b>         |                         |          |  |

Provide the FX linkage detail based on the description in the following table:

|       |             | l             |
|-------|-------------|---------------|
| Field | Description | Sample Values |

Click + plus icon to add new FX linkage details.

Below fields are displayed on the FX linkage pop-up screen, if the user clicks plus icon.

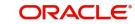

| Field                            | Description                                                                                                    | Sample Values |
|----------------------------------|----------------------------------------------------------------------------------------------------|---------------|
| FX Reference Number              | Select the FX contract reference number from the LOV.                                                                                                    |               |
|                                  | On select and save and close, system defaults<br>the available amount, bot currency, sold currency<br>and rate.                                                                                                    |               |
|                                  | Forward FX Linkage available for selection at bill would be as follows,                                                                                                    |               |
|                                  | <ul> <li>Counterparty of the FX contract should be<br/>the counterparty of the Bill contract.</li> </ul>                                                                                                    |               |
|                                  | <ul> <li>Active Forward FX transactions authorized<br/>not marked for auto liquidation.</li> </ul>                                                                                                    |               |
|                                  | Bill contract currency should be BOT currency of<br>the FX transaction in case of an export Bill or the<br>SOLD currency in case of an Import Bill.                                                                                                    |               |
| Currency                         | This field displays the FX BOT currency from the linked FX contract.                                                                                                    |               |
| Contract Amount                  | This field displays the FX BOT currency and Amount.                                                                                                    |               |
|                                  | The user can change the currency.                                                                                                    |               |
| Available FX Contract<br>Amount  | This field displays the available FX contract amount.                                                                                                    |               |
|                                  | The value is from the "Available Amount" in FXDLINKG screen in OBTR.                                                                                                    |               |
|                                  | Available Amount BOT currency and Amount is displayed.                                                                                                    |               |
| Linkage Amount                   | This field displays the amount available for link-<br>age.                                                                                                    |               |
|                                  | The Linkage amount should default the LC Con-<br>tract Currency and allowed to change the linkage<br>amount alone.                                                                                                    |               |
|                                  | The validation "Sum of Linked amount will not be<br>greater than contract amount" or "Linkage<br>amount will not be greater than the available<br>amount for linkage" should be triggered on save<br>of the FX linkage screen when trying to link the<br>single FX or multiple FX. |               |
| Rate                             | This field displays the exchange rate defaulted from the linked FX Contract.                                                                                                    |               |
| FX Amount in Local Cur-<br>rency | This field displays the FX amount in local cur-<br>rency.                                                                                                    |               |
|                                  | The value is defaulted as FX BOT currency and Amount from FXDTRONL                                                                                                    |               |
| FX Expiry Date                   | This field displays the expiry date from the linked FX contract.                                                                                                    |               |
|                                  |                                                                                                    |               |

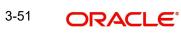

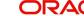

| Field                        | Description                                                                                                    | Sample Values |
|------------------------------|----------------------------------------------------------------------------------------------------|---------------|
| FX Delivery Period - From    | This field displays the date from which the con-<br>tract is valid for utilization.                                                                                                    |               |
| FX Delivery Period - To      | This field displays the date to which the contract is valid for utilization.                                                                                                    |               |
| Below fields appear in the F |                                                                                                    |               |
| Bought Currency              | This field displays the currency from the linked FX contract.                                                                                                    |               |
| Sold Currency                | This field displays the currency from the linked FX contract.                                                                                                    |               |
| Available Contract Amount    | Available amount will be FX contract amount<br>minus the linked amount. Available amount for<br>linkage should be greater than Zero.                                                                                                    |               |
| Linked Amount                | Sum of Linked amount will not be greater than LC contract amount.                                                                                                    |               |
|                              | Linked amount will not be greater than the available amount for linkage.                                                                                                    |               |
| Total Utilized amount        | This field displays the total amount utilized<br>against the corresponding linked FX. On query,<br>both Utilized and Total Utilized amount holds the<br>amount of latest version.                                                                                                    |               |
|                              | The value is Total Utilized Amount BOT currency<br>and Amount for Import LC/Guarantee Issuance<br>from FXDLINKG                                                                                                    |               |
| Average FX Rate              | Multiple forward FX contract could be linked, and<br>exchange rate of FX contract vary from each.<br>Hence, effective exchange rate for bill would be<br>arrived using weighted average method and it is<br>utilized during purchase/negotiation/discount or<br>liquidation of the bill. This will be populated in the<br>Average FX Rate. |               |
| Action                       | Click the Edit icon to modify the FX details.                                                                                                    |               |
|                              | Click the Delete icon to delete the FX details.                                                                                                    |               |

### 3.3.6.9 Action Buttons

| Field                 | Description                                                                                                    | Sample Values |
|-----------------------|----------------------------------------------------------------------------------------------------|---------------|
| Clarification Details | Clicking the button opens a detailed screen, user<br>can see the clarification details in the window and<br>the status will be Clarification Requested. |               |

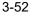

| Field                 | Description                                                                                                    | Sample Values |
|-----------------------|----------------------------------------------------------------------------------------------------|---------------|
| Documents             | Click the Documents icon to View/Upload the required documents.                                                                                                    |               |
|                       | Application will display the mandatory and optional documents.                                                                                                    |               |
|                       | Note                                                                                                    |               |
|                       | Not applicable for STP of SWIFT MT 765.                                                                                                    |               |
| Remarks               | Click the Remarks icon to view the remarks cap-<br>tured as part of Data Enrichment stage and also<br>can input Remarks, which can be seen by other<br>users.                                                                                                |               |
| Overrides             | Click to view the overrides accepted by the user.                                                                                                    |               |
| Customer Instructions | Click to view/ input the following                                                                                                    |               |
|                       | <ul> <li>Standard Instructions – In this section, the<br/>system will populate the details of Standard<br/>Instructions maintained for the customer.<br/>User will not be able to edit this.</li> </ul>                                                      |               |
|                       | <ul> <li>Transaction Level Instructions – In this<br/>section, OBTFPM user can input any<br/>Customer Instructions received as part of<br/>transaction processing. This section will be<br/>enabled only for customer initiated<br/>transactions.</li> </ul> |               |
| Incoming Message      | Clicking this button allows the user to see the message in case of STP of incoming MT 767.                                                                                                    |               |
| View Undertaking      | Clicking this button allows the user to view the undertaking details.                                                                                                    |               |
| Signatures            | Click the Signature button to verify the signature of the customer/ bank if required.                                                                                                    |               |
|                       | The user can view the Customer Number and<br>Name of the signatory, Signature image and the<br>applicable operation instructions if any available<br>in the back-office system.                                                                              |               |
|                       | If more than one signature is required, system should display all the signatures.                                                                                                    |               |
| Request Clarification | User should be able to submit the request for clarification to the "Trade Finance Portal" User for the transactions initiated offline.                                                                                                    |               |
| Save & Close          | Save the information provided and holds the task<br>in you queue for working later.                                                                                                    |               |
|                       | This option will not submit the request                                                                                                    |               |

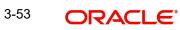

| Field  | Description                                                                                                    | Sample Values |
|--------|----------------------------------------------------------------------------------------------------|---------------|
| Cancel | Cancel the Scrutiny Stage Inputs.                                                                                                    |               |
| Hold   | The details provided will be registered and status will be on hold.                                                                                                    |               |
|        | This option is used, if there are any pending infor-<br>mation yet to be received from applicant.                                                                                                    |               |
| Reject | On click of Reject, user must select a reject reason from a list displayed by the system.                                                                                                    |               |
|        | Reject Codes:                                                                                                    |               |
|        | R1- Documents missing                                                                                                    |               |
|        | R2- Signature Missing                                                                                                    |               |
|        | R3- Input Error                                                                                                    |               |
|        | R4- Insufficient Balance/Limits                                                                                                    |               |
|        | • R5 - Others.                                                                                                    |               |
|        | Select a Reject code and give a reject descrip-<br>tion.                                                                                                    |               |
|        | This reject reason will be available in the remarks window throughout the process.                                                                                                    |               |
| Next   | On click of Next, system should validate if all the mandatory fields have been captured. Necessary error and override messages to be displayed. On successful validation, system moves the task to the next data segment. |               |

## 3.3.7 <u>Settlement Details</u>

As part of Data Enrichment, user can verify and enter the basic settlement details available in the Claim request. In case the request is received through online channel user will verify the

details populated.All the Settlement Details fields are also applicable for STP and are processed in the same manner.

| RACLE         |                                                   |          |                            |                     |               |                      | (DEFAULTENTITY )    | FLEXCUBE UNIVERSAL BAN J<br>Aug 3, 2023 | subham        |
|---------------|---------------------------------------------------|----------|----------------------------|---------------------|---------------|----------------------|---------------------|-----------------------------------------|---------------|
|               | Lodging Islamic<br>lication No:- 091IGCA000002814 |          | larification Details Docur | ments Remarks       | Overrides     | Customer Instruction | Incoming Message Vi | ew Undertaking Signatures               |               |
|               | Settlement Details                                |          |                            |                     |               |                      |                     |                                         | Scre          |
| n Details     | Current Event                                     |          |                            |                     |               |                      |                     |                                         |               |
| ment Details  |                                                   |          |                            |                     |               |                      |                     |                                         |               |
| es            | Settlement Details                                |          |                            |                     |               |                      |                     |                                         |               |
| ional Details | Component                                         | Currency | Debit/Credit               | Account             | Account Descr | ption                | Account Currency    | Netting Indicator                       | Current Event |
| ment Details  | CLAIM_CUST_AMT                                    | AED      | Debit                      | 0323100010          | Union Natio   | nal Bank             | AED                 | No                                      | No            |
| ary           | CLAIM_CUST_AMT_FX                                 | AED      | Debit                      | 0323100010          | Union Natio   | nal Bank             | AED                 | No                                      | No            |
|               | CLAIM_SETTLE_AMT                                  | AED      | Credit                     | 0912140012          | Agthia Grou   | 0                    | AED                 | No                                      | No            |
|               | COLLAMT_OSEQ                                      | AED      | Credit                     | 0912140012          | Agthia Grou   | 0                    | AED                 | No                                      | No            |
|               | COLL_AMNDAMTEQ                                    | AED      | Debit                      | 0912140012          | Agthia Grou   | 5                    | AED                 | No                                      | No            |
|               | COLL_AMT                                          | AED      | Debit                      | 0912140012          | Agthia Grou   | 0                    | AED                 | No                                      | No            |
|               | COLL_AMT_DECR                                     | AED      | Credit                     | 0912140012          | Agthia Grou   | 2                    | AED                 | No                                      | No            |
|               | COLL_AMT_INCR                                     | AED      | Debit                      | 0912140012          | Agthia Grou   | 0                    | AED                 | No                                      | No            |
|               | LIEXADV_LIQD                                      | AED      | Debit                      | 0912140012          | Agthia Grou   | )                    | AED                 | No                                      | No            |
|               | LIGCLM_LIQD                                       | AED      | Debit                      | 0912140012          | Agthia Grou   | 0                    | AED                 | No                                      | Yes           |
|               | CLAIM_SETTLE_AN<br>Transfer Type                  |          | Charge Details             |                     |               | Netting Indicator    |                     | Ordering Customer                       |               |
|               | Bank Transfer                                     | •        | Remitter All Cha           |                     | r             |                      | •                   |                                         | e/Account     |
|               | Ordering Institution                              |          | Senders Corresp            |                     |               | Receivers Correspo   |                     | Intermediary Institution                |               |
|               | Account With Institution                          | count 🕑  | Beneficiary Institu        |                     | D             | Ultimate Beneficia   | Name/Account        | Intermediary Reimburse                  | e/Account     |
|               | Q Name/Ad                                         | count    |                            |                     |               |                      | Name/Account        | Q. Nam                                  |               |
|               | Receiver                                          |          |                            |                     |               |                      |                     |                                         |               |
|               | 091214                                            | Q        |                            |                     |               |                      |                     |                                         |               |
|               | Payment Details                                   |          |                            |                     |               |                      |                     |                                         |               |
|               | Sender To Receiver 1                              |          | Sender To Receiv           | ver 2               |               | Sender To Receive    | r 3                 | Sender To Receiver 4                    |               |
|               | Only /8X/XXX format is allo                       | wed      | /8X/XXX or //XX            | X format is allowed |               | /8X/XXX or //XXX     | (format is allowed  | /8X/XXX or //XXX form                   | at is allowed |
|               | Sender To Receiver 5                              |          | Sender To Receiv           | er 6                |               |                      |                     |                                         |               |

Provide the settlement details based on the description in the following table:

| The user can select the check box to populate the                                                                                                    | ł                                                                                                    |
|----------------------------------------------------------------------------------------------------|----------------------------------------------------------------------------------------------------|
| settlement details of the current event associated<br>with the task. On De-selecting the check box, the<br>system list all the accounts under the settlement<br>details irrespective of the current event. |                                                                                                    |
| Components gets defaulted based on the product selected.                                                                                                    |                                                                                                    |
| Application displays the default currency for the component.                                                                                                    |                                                                                                    |
| Application displays the debit/credit indicators for the components.                                                                                                    |                                                                                                    |
| Application Displays the account details for the components.                                                                                                    |                                                                                                    |
| Application displays the description of the selected account.                                                                                                    |                                                                                                    |
| Application defaults the currency for all the items based on the account number.                                                                                                    |                                                                                                    |
|                                                                                                    | details irrespective of the current event.Components gets defaulted based on the product<br>selected.Application displays the default currency for the<br>component.Application displays the debit/credit indicators for<br>the components.Application Displays the account details for the<br>components.Application displays the description of the<br>selected account.Application defaults the currency for all the items |

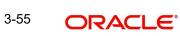

| Field             | Description                                                 | Sample Values |
|-------------------|-------------------------------------------------------------|---------------|
| Netting Indicator | Application displays the applicable netting indica-<br>tor. |               |
| Current Event     | System displays the current event as Y or N.                |               |

On click of any component in the grid, the application displays Party Details, Payment Details and Remittance Information.

### 3.3.7.1 Party Details

Provide the party details based on the description in the following table:

| Field                                       | Description                                                     | Sample Values |
|---------------------------------------------|-----------------------------------------------------------------|---------------|
| Transfer Type                               | Select the transfer type from the drop list:                    |               |
|                                             | Customer Transfer                                               |               |
|                                             | <ul> <li>Bank Transfer for own account</li> </ul>               |               |
|                                             | Direct Debit Advice                                             |               |
|                                             | Managers Check                                                  |               |
|                                             | Customer Transfer with Cover                                    |               |
|                                             | Bank Transfer                                                   |               |
|                                             | None                                                            |               |
| Charge Details                              | Select the charge details for the transactions:                 |               |
|                                             | Beneficiary All Charges                                         |               |
|                                             | Remitter Our Charges                                            |               |
|                                             | Remitter All Charges                                            |               |
| Netting Indicator                           | Select the netting indicator for the component:                 |               |
|                                             | Yes                                                             |               |
|                                             | No                                                              |               |
| Ordering Customer                           | Select the ordering customer from the LOV.                      |               |
| Ordering Institution                        | Select the ordering institution from the LOV.                   |               |
| Senders Correspondent                       | Select the senders correspondent from the LOV.                  |               |
| Receivers Correspondent                     | Select the receivers correspondent from the LOV.                |               |
| Intermediary Institution                    | Select the intermediary institution from the LOV.               |               |
| Account with Institution                    | Select the account with institution from the LOV.               |               |
| Beneficiary Institution                     | Select the beneficiary institution from the LOV.                |               |
| Ultimate Beneficiary                        | Select the ultimate beneficiary from the LOV.                   |               |
| Intermediary Reimburse-<br>ment Institution | Select the intermediary reimbursement institution from the LOV. |               |
| Receiver                                    | Click Search to search and select the receiver.                 |               |

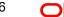

### 3.3.7.2 Payment Details

Provide the Payment Details based on the description in the following table:

| Field                | Description                             | Sample Values |
|----------------------|-----------------------------------------|---------------|
| Sender to Receiver 1 | Provide the sender to receiver message. |               |
| Sender to Receiver 2 | Provide the sender to receiver message. |               |
| Sender to Receiver 3 | Provide the sender to receiver message. |               |
| Sender to Receiver 4 | Provide the sender to receiver message. |               |
| Sender to Receiver 5 | Provide the sender to receiver message. |               |
| Sender to Receiver 6 | Provide the sender to receiver message. |               |

### 3.3.7.3 Remittance Information

Provide the Payment Details based on the description in the following table:

| Field            | Description                  | Sample Values |
|------------------|------------------------------|---------------|
| Payment Detail 1 | Provide the payment details. |               |
| Payment Detail 2 | Provide the payment details. |               |
| Payment Detail 3 | Provide the payment details. |               |
| Payment Detail 4 | Provide the payment details. |               |

### 3.3.7.4 Action Buttons

| Field                 | Description                                                                                                    | Sample Values |
|-----------------------|----------------------------------------------------------------------------------------------------|---------------|
| Clarification Details | Clicking the button opens a detailed screen, user<br>can see the clarification details in the window and<br>the status will be Clarification Requested.       |               |
| Documents             | Click the Documents icon to View/Upload the required documents.                                                                                               |               |
|                       | Application will display the mandatory and optional documents.                                                                                                |               |
|                       | Note                                                                                                    |               |
|                       | Not applicable for STP of SWIFT MT 765.                                                                                                    |               |
| Remarks               | Click the Remarks icon to view the remarks cap-<br>tured as part of Data Enrichment stage and also<br>can input Remarks, which can be seen by other<br>users. |               |

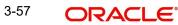

| Field                 | Description                                                                                                    | Sample Values |
|-----------------------|----------------------------------------------------------------------------------------------------|---------------|
| Overrides             | Click to view the overrides accepted by the user.                                                                                                    |               |
| Customer Instructions | Click to view/ input the following                                                                                                    |               |
|                       | <ul> <li>Standard Instructions – In this section, the<br/>system will populate the details of Standard<br/>Instructions maintained for the customer.<br/>User will not be able to edit this.</li> </ul>                       |               |
|                       | • <b>Transaction Level Instructions</b> – In this section, OBTFPM user can input any Customer Instructions received as part of transaction processing. This section will be enabled only for customer initiated transactions. |               |
| Incoming Message      | Clicking this button allows the user to see the message in case of STP of incoming MT 767.                                                                                                    |               |
| View Undertaking      | Clicking this button allows the user to view the undertaking details.                                                                                                    |               |
| Signatures            | Click the Signature button to verify the signature of the customer/ bank if required.                                                                                                    |               |
|                       | The user can view the Customer Number and<br>Name of the signatory, Signature image and the<br>applicable operation instructions if any available<br>in the back-office system.                                               |               |
|                       | If more than one signature is required, system should display all the signatures.                                                                                                    |               |
| Request Clarification | User should be able to submit the request for clarification to the "Trade Finance Portal" User for the transactions initiated offline.                                                                                        |               |
| Reject                | On click of Reject, user must select a Reject Reason from a list displayed by the system.                                                                                                    |               |
|                       | Reject Codes:                                                                                                    |               |
|                       | <ul> <li>R1- Documents missing</li> </ul>                                                                                                    |               |
|                       | R2- Signature Missing                                                                                                    |               |
|                       | <ul> <li>R3- Input Error</li> <li>R4- Insufficient Balance/Limits</li> </ul>                                                                                                    |               |
|                       | <ul> <li>R4- insufficient balance/Limits</li> <li>R5 - Others.</li> </ul>                                                                                                    |               |
|                       | Select a Reject code and give a Reject Descrip-<br>tion.                                                                                                    |               |
|                       | This reject reason will be available in the remarks window throughout the process.                                                                                                    |               |

| Field        | Description                                                                                                    | Sample Values |
|--------------|----------------------------------------------------------------------------------------------------|---------------|
| Refer        | On click of Refer, user will be able to refer the task back to the Data Enrichment user. User must select a Refer Reason from the values displayed by the system. |               |
|              | Refer Codes:                                                                                                    |               |
|              | <ul><li>R1- Documents missing</li><li>R2- Signature Missing</li></ul>                                                                                             |               |
|              | R3- Input Error                                                                                                    |               |
|              | <ul> <li>R4- Insufficient Balance/Limits</li> </ul>                                                                                                    |               |
|              | • R5 - Others.                                                                                                    |               |
| Hold         | The details provided will be on hold.<br>This option is used, if there are any pending infor-<br>mation yet to be received from applicant.                        |               |
| Cancel       | Cancel the Guarantee Advice Scrutiny inputs.                                                                                                    |               |
| Next         | Task will get moved to next logical stage of Guar-<br>antee Amendment Advise.                                                                                     |               |
|              | If mandatory fields have not been captured, sys-<br>tem will display an error message until the man-<br>datory fields data are provided.                          |               |
| Save & Close | Save the information provided and holds the task<br>in you queue for working later.<br>This option will not submit the request                                    |               |
| Bask         |                                                                                                    |               |
| Back         | On clicking the Back, system should move the task to the previous segment.                                                                                        |               |

### 3.3.8 Summary

User can review the summary details in Data Enrichment for Islamic Guarantee Advised Claim request.

Log in to Oracle Banking Trade Finance Process Management (OBTFPM) system, user can see the summary tiles. The tiles must display a list of important fields with values.

| The Summary | / stage is also a | applicable for S | TP and are p | processed in the same manner. |  |
|-------------|-------------------|------------------|--------------|-------------------------------|--|
| ine eannar  | olago io aloo c   |                  | n ana are p  | foodood in the barne mainten. |  |

| ACLE                                 |    |                                          |                                                    |                                             |                                                    |                                  |                  | (DEFAULTENTITY)                                | FLEXCUBE UNIVER<br>Aug 3, 2023 | SAL BAN A | su |
|--------------------------------------|----|------------------------------------------|----------------------------------------------------|---------------------------------------------|----------------------------------------------------|----------------------------------|------------------|------------------------------------------------|--------------------------------|-----------|----|
| dvise Claim Loo<br>nent :: Applicati |    | ig Islamic<br>No:- 091IGCA00000          |                                                    | Clarification Details                       | Documents Remarks                                  | Overrides Custo                  | omer Instruction | Incoming Message                               | View Undertaking Signal        | ures      |    |
|                                      | Su | ummary                                   |                                                    |                                             |                                                    |                                  |                  |                                                |                                |           |    |
| ls                                   | 11 | Main                                     |                                                    | Claim Details                               |                                                    | Document Detai                   | ils              | Advices                                        |                                |           |    |
| Details                              | Ľ  | Booking Date                             | : 2023-08-03                                       | Demand Type                                 | : Extend or Se                                     | Document 1                       |                  | Advice 1                                       | : GUA_CLAIM_AD                 |           |    |
| Netails                              |    | Submission Mode<br>Amount                | : Online<br>: AED 100                              | New ExpiryDate<br>Intermediary              | : 2023-12-01                                       | Document 2                       | :                | Advice 2                                       | : PAYMENT_MES                  | 5         |    |
| Details                              |    |                                          |                                                    |                                             |                                                    |                                  |                  |                                                |                                |           |    |
|                                      |    |                                          |                                                    |                                             |                                                    |                                  |                  |                                                |                                |           |    |
|                                      | 1  | Limits and Collate                       | rals                                               | Commission,Ch                               | arges and Taxes                                    | Preview Messag                   | es               | Settlemer                                      | nt Details                     |           |    |
|                                      |    | Collateral Contr.                        | : null<br>: Not Verified<br>:<br>:<br>Not Verified | Charge<br>Commission<br>Tax<br>Block Status | : AED 55.00<br>:<br>:<br>: Not Initiated           | Language<br>Preview Message      | : ENG<br>: -     | Component<br>Account Nu<br>Currency            |                                |           |    |
|                                      | li | Party Details                            |                                                    | Compliance                                  |                                                    | Accounting Deta                  | ails             | Tracers D                                      | etails                         |           |    |
|                                      |    | Beneficiary<br>Applicant<br>Issuing Bank | : Agthia Group<br>: Etisalat<br>: MASHREQ BANK     | KYC<br>Sanctions<br>AML                     | : Not Initiate<br>: Not Initiate<br>: Not Initiate | Event<br>AccountNumber<br>Branch | :                | Tracer Code<br>Required<br>Medium<br>Frequency | 2<br>2<br>2                    |           |    |
|                                      | I  | Linkage Amount                           | 1                                                  |                                             |                                                    |                                  |                  |                                                |                                |           |    |

#### Tiles Displayed in Summary

- Main Details User can view the application details and Guarantee/ Standby details. User can modify the details if required.
- Claim Details User can view the claim details.
- Documents Details- User can view the Document details.
- Advices User can view the advices details.
- Limits and Collaterals User can view the limits and collateral details. User can modify any field details if required.Commission, Charges and taxes- User can view the details provided for charges. User can modify the details if required.
- Preview Message User can view the message preview, legal verification and customer draft confirmation details. The message preview screen has the Legal Verification details.
- Settlement Details User can view the settlement details.
- Party Details User can view the party details like beneficiary, advising bank etc.
- Compliance User can view compliance details. The status must be verified for KYC and to be initiated for AML and Sanction Checks.
- Accounting Details User can view the accounting entries.

#### Note

When the Value Date is different from the Transaction Date for one or more accounting entries, system displays an Alert Message "Value Date is different from Transaction Date for one or more Accounting entries.

- Tracer Details User can view the tracer details.
- FX Linkage Details User can view the FX linkage details.

## 3.3.8.1 Action Buttons

| Field                 | Description                                                                                                    | Sample Values |
|-----------------------|----------------------------------------------------------------------------------------------------|---------------|
| Clarification Details | Clicking the button opens a detailed screen, user<br>can see the clarification details in the window and<br>the status will be Clarification Requested.                                                                                                    |               |
| Documents             | Click the Documents icon to View/Upload the required documents.                                                                                                    |               |
|                       | Application will display the mandatory and optional documents.                                                                                                    |               |
|                       | Note                                                                                                    |               |
|                       | Not applicable for STP of SWIFT MT 765.                                                                                                    |               |
| Remarks               | Click the Remarks icon to view the remarks cap-<br>tured as part of Data Enrichment stage and also<br>can input Remarks, which can be seen by other<br>users.                                                                                                |               |
| Overrides             | Click to view the overrides accepted by the user.                                                                                                    |               |
| Customer Instructions | Click to view/ input the following                                                                                                    |               |
|                       | <ul> <li>Standard Instructions – In this section, the<br/>system will populate the details of Standard<br/>Instructions maintained for the customer.<br/>User will not be able to edit this.</li> </ul>                                                      |               |
|                       | <ul> <li>Transaction Level Instructions – In this<br/>section, OBTFPM user can input any<br/>Customer Instructions received as part of<br/>transaction processing. This section will be<br/>enabled only for customer initiated<br/>transactions.</li> </ul> |               |
| Incoming Message      | Clicking this button allows the user to see the message in case of STP of incoming MT 767.                                                                                                    |               |
| View Undertaking      | Clicking this button allows the user to view the undertaking details.                                                                                                    |               |
| Signatures            | Click the Signature button to verify the signature of the customer/ bank if required.                                                                                                    |               |
|                       | The user can view the Customer Number and<br>Name of the signatory, Signature image and the<br>applicable operation instructions if any available<br>in the back-office system.                                                                              |               |
|                       | If more than one signature is required, system should display all the signatures.                                                                                                    |               |

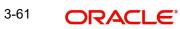

| Field                 | Description                                                                                                    | Sample Values |
|-----------------------|----------------------------------------------------------------------------------------------------|---------------|
| Request Clarification | User should be able to submit the request for clarification to the "Trade Finance Portal" User for the transactions initiated offline.                            |               |
| Submit                | Task will get moved to next logical stage of Guar-<br>antee Advise Claim.                                                                                         |               |
|                       | If mandatory fields have not been captured, sys-<br>tem will display an error message until the man-<br>datory fields data are provided.                          |               |
| Reject                | On click of Reject, user must select a Reject Rea-<br>son from a list displayed by the system.                                                                    |               |
|                       | Reject Codes:                                                                                                    |               |
|                       | <ul> <li>R1- Documents missing</li> </ul>                                                                                                    |               |
|                       | <ul> <li>R2- Signature Missing</li> </ul>                                                                                                    |               |
|                       | R3- Input Error                                                                                                    |               |
|                       | <ul> <li>R4- Insufficient Balance/Limits</li> </ul>                                                                                                    |               |
|                       | R5 - Others.                                                                                                    |               |
|                       | Select a Reject code and give a Reject Descrip-<br>tion.                                                                                                    |               |
|                       | This reject reason will be available in the remarks window throughout the process.                                                                                |               |
| Refer                 | On click of Refer, user will be able to refer the task back to the Data Enrichment user. User must select a Refer Reason from the values displayed by the system. |               |
|                       | Refer Codes:                                                                                                    |               |
|                       | <ul> <li>R1- Documents missing</li> </ul>                                                                                                    |               |
|                       | R2- Signature Missing                                                                                                    |               |
|                       | R3- Input Error                                                                                                    |               |
|                       | <ul> <li>R4- Insufficient Balance/Limits</li> </ul>                                                                                                    |               |
|                       | R5 - Others.                                                                                                    |               |
| Hold                  | The details provided will be on hold.                                                                                                    |               |
|                       | This option is used, if there are any pending infor-<br>mation yet to be received from applicant.                                                                 |               |
| Cancel                | Cancel the Guarantee Advice Claim inputs.                                                                                                    |               |
| Save & Close          | Save the information provided and holds the task in you queue for working later.                                                                                  |               |
|                       | This option will not submit the request                                                                                                    |               |
| Back                  | On clicking the Back, system should move the task to the previous segment.                                                                                        |               |

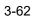

## 3.4 Exceptions

The Lodge Claim Guarantee Advised request, before it reaches the approval stage, the application will validate the Amount Block, KYC and AML. If any of these failed in validation will reach exception stage for further clearance for the exceptions.

#### 3.4.1 Exception - Amount Block

As part of amount block validation, application will check if sufficient balance is available in the account to create the block. On hand-off, system will debit the blocked account to the extent of block and credit charges/ commission account in case of charges block or credit the amount in suspense account for blocks created for collateral.

The transactions that have failed amount block due to non-availability of amount in respective account will reach the amount block exception stage.

Log in into OBTFPM application, amount block exception queue. Amount block validation failed tasks for trade transactions will be listed in the queue. Open the task to view summary of important fields with values.

On Approval, system should not release the Amount Block against each applicable account and system should handoff the "Amount Block Reference Number "to the back office. On successful handoff, back office will make use of these "Amount Block Reference Number" to release the Amount Block done in the mid office (OBTFPM) and should debit the CASA account from the Back office. If multiple accounts are applicable, Amount Block Reference for all accounts to be passed to the back office.

Exception is created when sufficient balance is not available for blocking the settlement account and the same can be addressed by the approver in the following ways:

Approve:

- Settlement amount will be funded (outside of this process)
- Allow account to be overdrawn during hand-off

Refer:

- Refer back to DE providing alternate settlement account to be used for block.
- Different collateral to be mapped or utilize lines in place of collateral.

Reject:

Reject the transaction due to non-availability of sufficient balance in settlement account

#### 3.4.1.1 Amount Bock Exception

This section will display the amount block exception details.

#### 3.4.1.2 Summary

Tiles Displayed in Summary:

- Main User can view the application details and Guarantee/ Standby details. User can modify the details if required.
- Claim Details User can view the claim details.
- Documents Details- User can view the Document details.
- Advices User can view the advices details.

- Limits and Collaterals User can view the limits and collateral details. User can modify any field details if required.
- Commission, Charges and taxes- User can view the details provided for charges.
- Preview Message User can view the message preview, legal verification and customer draft confirmation details. The message preview screen has the Legal Verification details.
- Settlement Details User can view the settlement details.
- Tracer Details User can view the tracer details.
- FX Linkage User can view the FX linkage details.

#### 3.4.1.3 Action Buttons

| Field            | Description                                                                                                    | Sample Values |
|------------------|----------------------------------------------------------------------------------------------------|---------------|
| Documents        | Click the Documents icon to View/Upload the required documents.                                                                                         |               |
|                  | Application will display the mandatory and optional documents.                                                                                          |               |
|                  | Note                                                                                                    |               |
|                  | Not applicable for STP of SWIFT MT 765.                                                                                                    |               |
| Remarks          | Click the Remarks icon to view the remarks cap-<br>tured as part of Exception stage and also can<br>input Remarks, which can be seen by other<br>users. |               |
| Overrides        | Click to view the overrides accepted by the user.                                                                                                    |               |
| Incoming Message | Clicking this button allows the user to see the message in case of STP of incoming MT 767.                                                              |               |
| View Undertaking | Clicking this button allows the user to view the undertaking details.                                                                                   |               |
| Reject           | On click of Reject, user must select a Reject Reason from a list displayed by the system.                                                               |               |
|                  | Reject Codes:                                                                                                    |               |
|                  | <ul> <li>R1- Documents missing</li> </ul>                                                                                                    |               |
|                  | R2- Signature Missing                                                                                                    |               |
|                  | R3- Input Error                                                                                                    |               |
|                  | <ul> <li>R4- Insufficient Balance/Limits</li> <li>R5 - Others.</li> </ul>                                                                               |               |
|                  | <ul> <li>R5 - Others.</li> <li>Select a Reject code and give a Reject Description.</li> </ul>                                                           |               |
|                  | This reject reason will be available in the remarks window throughout the process.                                                                      |               |

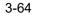

| Field   | Description                                                                                                    | Sample Values |
|---------|----------------------------------------------------------------------------------------------------|---------------|
| Hold    | The details provided will be registered and status<br>will be on hold.<br>This option is used, if there are any pending infor-<br>mation yet to be received from applicant. |               |
| Refer   | User will be able to refer the task back to the Data<br>Enrichment user.User must select a Refer Rea-<br>son from the values displayed by the system.<br>Refer Codes:       |               |
| Approve | On approve, application must validate for all man-<br>datory field values, and task must move to the<br>next logical stage.                                                 |               |
| Back    | Task moves to previous logical step.                                                                                                    |               |

### 3.4.2 Exception - Know Your Customer (KYC)

As part of KYC validation, application will check if necessary KYC documents are available and valid for the applicant. The transactions that have failed KYC due to non-availability / expired KYC verification will reach KYC exception stage.

Log in into OBTFPM application, KYC exception queue. KYC exception failed tasks for Trade Finance transactions must be listed in your queue. Open the task, to see summary tiles that display a summary of important fields with values.

User can pick up a transaction and do the following actions:

#### Approve

- After changing the KYC status in the back end application (outside this process).
- Without changing the KYC status in the back end application.
- Reject (with appropriate reject reason).

### 3.4.2.1 Summary

| otion | Summary                                                                     |                                                                                                    |                                                                   |                                           |   |
|-------|-----------------------------------------------------------------------------|----------------------------------------------------------------------------------------------------|-------------------------------------------------------------------|-------------------------------------------|---|
|       | Main                                                                        | Claim Details                                                                                                    | Document Details                                                  | Additional Fields                         |   |
|       | Booking Date : 2023-08-02<br>Submission Mode : Online<br>Amount : AED 19000 | Demand Type : Extend or Se<br>New ExpiryOate : 2023-11-14<br>Intermediary :                                                                                                    | Document 1 :<br>Document 2 :                                      | Click here to view :<br>Additional fields |   |
|       | Advices                                                                     | Limits and Collaterals                                                                                                    | Commission,Charges and Taxes                                      | Preview Messages                          | 1 |
|       | Advice 1 :<br>Advice 2 :                                                    | Contribution Currency :<br>Amount to Earmark : null<br>Limit Status : Not Verified<br>Collateral Currency :<br>Collateral Status : Not Verified<br>Deposit Linkage CCY :<br>Deposit Linkage :<br>Amount | Charge :<br>Commission :<br>Tax :<br>Block Status : Not Initiated | Language : ENG<br>Preview Message : -     |   |
|       | Settlement Details                                                          | Tracer Details                                                                                                    | FX Linkage                                                        |                                           |   |
|       | Component :<br>Account Number :<br>Currency :                               | Tracer Code :<br>Required :<br>Medium :<br>Frequency :                                                                                                    | Reference Number :<br>Linkage Amount :<br>Contract Currency :     |                                           |   |

Tiles Displayed in Summary:

- Main User can view the application details and Guarantee/ Standby details. User can modify the details if required.
- Claim Details User can view the claim details.
- Documents Details- User can view the Document details.
- Advices User can view the advices details.
- Limits and Collaterals User can view the limits and collateral details. User can modify any field details if required.
- Commission, Charges and taxes- User can view the details provided for charges.
- Preview Message User can view the message preview, legal verification and customer draft confirmation details. The message preview screen has the Legal Verification details.
- Settlement Details User can view the settlement details.
- Tracer Details User can view the tracer details.
- FX Linkage User can view the FX linkage details.

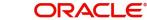

## 3.4.2.2 Action Buttons

| Field            | Description                                                                                                    | Sample Values |
|------------------|----------------------------------------------------------------------------------------------------|---------------|
| Documents        | Click the Documents icon to View/Upload the required documents.                                                                                                    |               |
|                  | Application will display the mandatory and optional documents.                                                                                                    |               |
|                  | Note                                                                                                    |               |
|                  | Not applicable for STP of SWIFT MT 765.                                                                                                    |               |
| Remarks          | Click the Remarks icon to view the remarks cap-<br>tured as part of Exception stage and also can<br>input Remarks, which can be seen by other<br>users.             |               |
| Overrides        | Click to view the overrides accepted by the user.                                                                                                    |               |
| Incoming Message | Clicking this button allows the user to see the message in case of STP of incoming MT 767.                                                                          |               |
| View Undertaking | Clicking this button allows the user to view the undertaking details.                                                                                               |               |
| Reject           | On click of Reject, user must select a Reject Reason from a list displayed by the system.                                                                           |               |
|                  | Reject Codes:                                                                                                    |               |
|                  | <ul> <li>R1- Documents missing</li> </ul>                                                                                                    |               |
|                  | R2- Signature Missing                                                                                                    |               |
|                  | R3- Input Error                                                                                                    |               |
|                  | R4- Insufficient Balance/Limits                                                                                                    |               |
|                  | • R5 - Others.                                                                                                    |               |
|                  | Select a Reject code and give a Reject Descrip-<br>tion.                                                                                                    |               |
|                  | This reject reason will be available in the remarks window throughout the process.                                                                                  |               |
| Refer            | User will be able to refer the task back to the<br>Data Enrichment user.User must select a Refer<br>Reason from the values displayed by the system.<br>Refer Codes: |               |
|                  | R1- Documents missing                                                                                                    |               |
|                  | R2- Signature Missing                                                                                                    |               |
|                  | R3- Input Error                                                                                                    |               |
|                  | R4- Insufficient Balance- Limits                                                                                                    |               |
|                  | R5 - Others                                                                                                    |               |

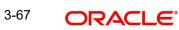

| Field   | Description                                                                                                    | Sample Values |
|---------|----------------------------------------------------------------------------------------------------|---------------|
| Hold    | The details provided will be registered and status will be on hold.                                                         |               |
|         | This option is used, if there are any pending infor-<br>mation yet to be received from applicant.                           |               |
| Cancel  | Cancel the Guarantee Advice approval.                                                                                       |               |
| Approve | On approve, application must validate for all man-<br>datory field values, and task must move to the<br>next logical stage. |               |

### 3.4.3 Exception - Limit Check/Credit

The transactions that have failed limit check due to non-availability of limits will be available in limit check exception queue for further handling.

Log in into OBTFPM application, limit check exception queue. Limit check exception failed tasks for Trade Finance transactions must be listed in your queue. Open the task, to see summary tiles that display a summary of important fields with values.

#### Note

On Approval of the exception task, system should validate the Limit Availability, Limit Expiry Date in the Limit System and create Earmark in the ELCM system. In case if the Limit is not available or the Limit is expired, then system should display an error message and should not allow the user to approve and proceed.

Limit check Exception approver can do the following actions:

#### Approve

- Limit enhanced in the back end (outside this process).
- Without enhancing limit in the back end.

#### Refer

- Refer back to DE providing alternate limit id to map
- Refer additional collateral to be mapped

#### Reject

The transaction due to non-availability of limits capturing reject reason.

#### 3.4.3.1 Summary

Tiles Displayed in Summary:

- Main User can view the application details and Guarantee/ Standby details. User can modify the details if required.
- Claim Details User can view the claim details.
- Documents Details- User can view the Document details.
- Advices User can view the advices details.
- Limits and Collaterals User can view the limits and collateral details. User can modify any field details if required.

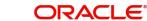

- Commission, Charges and taxes- User can view the details provided for charges.
- Preview Message User can view the message preview, legal verification and customer draft confirmation details. The message preview screen has the Legal Verification details.
- Settlement Details User can view the settlement details.
- Tracer Details User can view the tracer details.
- FX Linkage User can view the FX linkage details.

#### 3.4.3.2 Action Buttons

| Field            | Description                                                                                                    | Sample Values |
|------------------|----------------------------------------------------------------------------------------------------|---------------|
| Documents        | Click the Documents icon to View/Upload the required documents.                                                                                         |               |
|                  | Application will display the mandatory and optional documents.                                                                                          |               |
|                  | Note                                                                                                    |               |
|                  | Not applicable for STP of SWIFT MT 765.                                                                                                    |               |
| Remarks          | Click the Remarks icon to view the remarks cap-<br>tured as part of Exception stage and also can<br>input Remarks, which can be seen by other<br>users. |               |
| Overrides        | Click to view the overrides accepted by the user.                                                                                                    |               |
| Incoming Message | Clicking this button allows the user to see the message in case of STP of incoming MT 767.                                                              |               |
| View Undertaking | Clicking this button allows the user to view the undertaking details.                                                                                   |               |
| Reject           | On click of Reject, user must select a Reject Reason from a list displayed by the system.                                                               |               |
|                  | Reject Codes:                                                                                                    |               |
|                  | R1- Documents missing                                                                                                    |               |
|                  | R2- Signature Missing                                                                                                    |               |
|                  | R3- Input Error                                                                                                    |               |
|                  | <ul> <li>R4- Insufficient Balance/Limits</li> <li>R5 - Others.</li> </ul>                                                                               |               |
|                  | Select a Reject code and give a Reject Descrip-<br>tion.                                                                                                |               |
|                  | This reject reason will be available in the remarks window throughout the process.                                                                      |               |

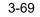

| Field   | Description                                                                                                    | Sample Values |
|---------|----------------------------------------------------------------------------------------------------|---------------|
| Refer   | User will be able to refer the task back to the<br>Data Enrichment user.User must select a Refer<br>Reason from the values displayed by the system. |               |
|         | Refer Codes:                                                                                                    |               |
|         | <ul> <li>R1- Documents missing</li> </ul>                                                                                                    |               |
|         | <ul> <li>R2- Signature Missing</li> </ul>                                                                                                    |               |
|         | R3- Input Error                                                                                                    |               |
|         | <ul> <li>R4- Insufficient Balance- Limits</li> </ul>                                                                                                |               |
|         | R5 - Others                                                                                                    |               |
| Hold    | The details provided will be registered and status will be on hold.                                                                                 |               |
|         | This option is used, if there are any pending infor-<br>mation yet to be received from applicant.                                                   |               |
| Cancel  | Cancel the Guarantee Advice approval.                                                                                                    |               |
| Approve | On approve, application must validate for all man-<br>datory field values, and task must move to the<br>next logical stage.                         |               |

## 3.5 Multi Level Approval

A user can view the summary of details updated in multilevel approval stage of Guarantee claim request. This stage allows the approver user to approve a Claim Lodged under Guarantee Advised Transaction.

Log in into OBTFPM application and open the task to see the summary tiles. The tiles should display a list of important fields with values. User must be able to drill down from summary Tiles into respective data segments to verify the details of all fields under the data segment.

#### Note

The user can simulate/recalculate charge details and during calling the handoff, if handoff is failed with error the OBTFM displays the Handoff failure error during the Approval of the task.

### 3.5.1 <u>Re-Key Authorization</u>

The application will request approver for few critical field values as an authorization step. If the values captured match with the values available in the screen, system will allow user to open the transaction screens for further verification. If the re-key values are different from the values captured, then application will display an error message.

Open the task and re-key some of the critical field values from the request in the Re-key screen. Some of the fields below will dynamically be available for re-key.:

- Applicant Name
- Beneficiary Name
- Undertaking Currency
- Undertaking
- Amount

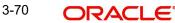

Expiry Date 

Re-key is applicable to the first approver in case of multiple approvers. All approvers will however be able see the summary tiles and the details in the screen by drill down from tiles.

|                 | III Documents | Remarks |
|-----------------|---------------|---------|
| Contract Amount |               |         |
|                 | £25,000.00    | 0       |
| Currency        |               |         |
| GBP             | •             | 0       |
| Maturity Date   |               |         |
| Jan 26, 2021    | <b>i</b>      |         |
| 0               |               |         |
|                 |               |         |
|                 |               |         |
|                 |               |         |

In Approval the user can view a snapshot of the changes made to this transaction. Corresponding to the field the current latest Guarantee value and the new amended value is displayed.

#### 3.5.1.1 Summary

|                             |                                  | OligcA000001029                                                |                        | Document Detail                                |                                        | Advices                                                 |                                                | Limits and Collate                                                                                                    | 1-                                                        |
|-----------------------------|----------------------------------|----------------------------------------------------------------|------------------------|------------------------------------------------|----------------------------------------|---------------------------------------------------------|------------------------------------------------|----------------------------------------------------------------------------------------------------|-----------------------------------------------------------|
| nission Mode : (            | 2023-08-03<br>Online<br>AED 8000 | Claim Defails<br>Demand Type<br>New ExpiryDate<br>Intermediary | : Settle<br>:<br>:     | Document Detail                                | S<br>:<br>:                            | Advice 1<br>Advice 2                                    | : GUA_CLAIM_AD<br>: PAYMENT_MESS               | Contribution Currenc<br>Amount to Earmark<br>Limit Status<br>Collateral Currency<br>Collateral Currency<br>Collateral Status<br>Deposit Linkage<br>Amount | y :<br>: null<br>: Not Verified<br>:<br>:<br>Not Verified |
| mission,Charges             | and Taxes                        | Preview Message                                                | s                      | Settlement Detail                              | ls                                     | Party Details                                           |                                                | Compliance                                                                                                    |                                                           |
| nission :                   | AED 48.00<br>Not Initiated       | Language<br>Preview Message                                    | : ENG<br>: -           | Component<br>Account Number<br>Currency        | : LIGCLM_LIQD<br>: 0912140012<br>: AED | Beneficiary<br>Applicant<br>Issuing Bank                | : Agthia Group<br>: Etisalat<br>: MASHREQ BANK | KYC<br>Sanctions<br>AML                                                                                                    | : Not Verified<br>: Not Initiate<br>: Not Initiate        |
| ounting Details             |                                  | Exception(Approv                                               | /al)                   | Tracer Details                                 |                                        | FX Linkage                                              |                                                |                                                                                                    |                                                           |
| t :<br>uuntNumber :<br>ch : |                                  | KYC<br>PLEASE VISIT<br>REMARKS FOR MORI<br>DETAILS             | : EXCEPTION<br>:-<br>E | Tracer Code<br>Required<br>Medium<br>Frequency | :<br>:<br>:                            | Reference Number<br>Linkage Amount<br>Contract Currency | :                                              |                                                                                                    |                                                           |

Tiles Displayed in Summary:

- Main Details User can view the application details and Guarantee/ Standby details. User can modify the details if required.
- Claim Details User can view the claim details. .

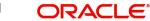

- Documents Details- User can view the Document details. •
- Advices User can view the advices details.
- Limits and Collaterals User can view the limits and collateral details. User can modify any field details if required.
- Commission, Charges and taxes- User can view the details provided for charges. User can modify the details if required.
- Preview Message User can view the message preview, legal verification and customer • draft confirmation details. The message preview screen has the Legal Verification details.
- Settlement Details User can view the settlement details.
- Party Details User can view the party details like beneficiary, advising bank etc.
- Compliance User can view compliance details. The status must be verified for KYC and to be initiated for AML and Sanction Checks.
- Accounting Details User can view the accounting entries.

#### Note

When the Value Date is different from the Transaction Date for one or more accounting entries, system displays an Alert Message "Value Date is different from Transaction Date for one or more Accounting entries.

- Exception (Approval) User can view the exception (Approval) details. •
- Tracer Details User can view the tracer details. •
- FX Linkage Details User can view the FX linkage details.

#### 3.5.1.2 **Action Buttons**

| Field  | Description                                                                                       | Sample Values |
|--------|---------------------------------------------------------------------------------------------------|---------------|
| Reject | On click of Reject, user must select a Reject Rea-<br>son from a list displayed by the system.    |               |
|        | Reject Codes:                                                                                     |               |
|        | <ul> <li>R1- Documents missing</li> </ul>                                                         |               |
|        | R2- Signature Missing                                                                             |               |
|        | R3- Input Error                                                                                   |               |
|        | <ul> <li>R4- Insufficient Balance/Limits</li> </ul>                                               |               |
|        | • R5 - Others.                                                                                    |               |
|        | Select a Reject code and give a Reject Descrip-<br>tion.                                          |               |
|        | This reject reason will be available in the remarks window throughout the process.                |               |
| Hold   | The details provided will be registered and status will be on hold.                               |               |
|        | This option is used, if there are any pending infor-<br>mation yet to be received from applicant. |               |

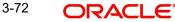

| Field   | Description                                                                                                    | Sample Values |
|---------|----------------------------------------------------------------------------------------------------|---------------|
| Refer   | User will be able to refer the task back to the<br>Data Enrichment user.User must select a Refer<br>Reason from the values displayed by the system.                                                                                                    |               |
|         | Refer Codes:<br>R1- Documents missing<br>R2- Signature Missing<br>R3- Input Error<br>R4- Insufficient Balance- Limits<br>R5 - Others                                                                                                    |               |
| Cancel  | Cancel the Guarantee Advice approval.                                                                                                    |               |
| Approve | On approve, application must validate for all<br>mandatory field values, and task must move to<br>the next logical stage. If there are more approv-<br>ers, task will move to the next approver for<br>approval. If there are no more approvers, the<br>transaction is handed off to the back end system<br>for posting. |               |

# Index

## Α

| Additional Details  | 25  |
|---------------------|-----|
| Action Buttons      | 31  |
| Advices             | 21  |
| Action Buttons      | 23, |
| 33                  |     |
| Application Details | 4   |
|                     |     |

## В

| Benefits | <br>1 |
|----------|-------|
|          |       |

## С

| Charge Details          | 29 |
|-------------------------|----|
| Claim Details           | 14 |
| Action Buttons          | 17 |
| Commission Details      | 30 |
| Common Initiation Stage | 2  |
| Action Buttons          | 3  |

## D

| Data Enrichment  | ) |
|------------------|---|
| Document Details | 3 |
| Action Buttons19 | ) |

# κ

| Key Features | 1 |
|--------------|---|
|              |   |

# L

| Limits & Collateral | 25 |
|---------------------|----|
|                     |    |

## Μ

| Main Details         | 11 |
|----------------------|----|
| Action Buttons       | 12 |
| Application Details  | 11 |
| Guarantee Details    | 12 |
| Miscellaneous        | 8  |
| Multi Level Approval |    |
| Summary              |    |

## 0

| Overview        | 1  |
|-----------------|----|
| Ρ               |    |
| Preview Message | 32 |
| Action Buttons  | 33 |

## R

| Registration         | 2, 3 |
|----------------------|------|
| Action Buttons       | 8    |
| Application Details  | 4    |
| Guarantee Details    |      |
| Miscellaneous        | 8    |
| Re-Key Authorization |      |
|                      |      |

## Т

| Tax Details |  | . 3 | 1 |
|-------------|--|-----|---|
|-------------|--|-----|---|

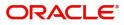